### ΑΛΕΞΑΝΔΡΕΙΟ ΤΕΧΝΟΛΟΓΙΚΟ ΕΚΠΑΙΔΕΥΤΙΚΟ ΙΔΡΥΜΑ ΘΕΣΣΑΛΟΝΙΚΗΣ

### ΣΧΟΛΗ ΤΕΧΝΟΛΟΓΙΚΩΝ ΕΦΑΡΜΟΓΩΝ

# ΤΜΗΜΑ ΠΛΗΡΟΦΟΡΙΚΗΣ

# **ΠΤΥΧΙΑΚΗ ΕΡΓΑΣΙΑ**

**«Υλοποίηση Λογισμικού Διαχείρισης Ινστιτούτου Αισθητικής με τη χρήση Σχεσιακών Βάσεων Δεδομένων»**

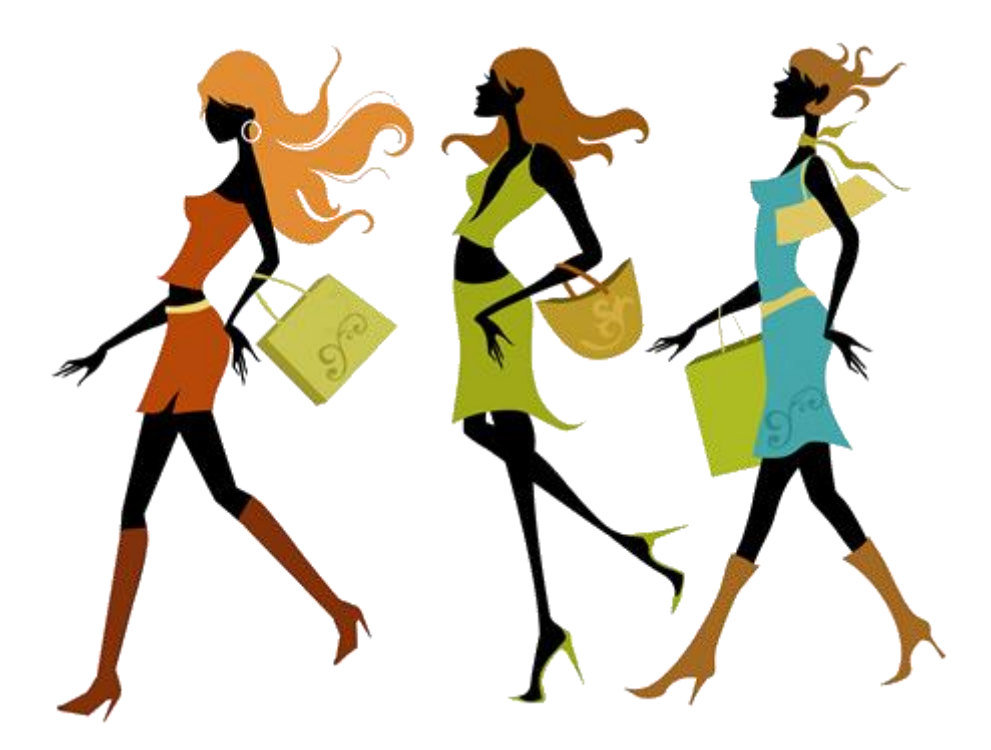

Σπουδαστής: Δούμας Δημήτριος

Επιβλέπων Καθηγητής: Γιακουστίδης Κων/νος

**Θεσσαλονίκη, Μάιος 2009**

# <span id="page-1-0"></span>Περιεχόμενα

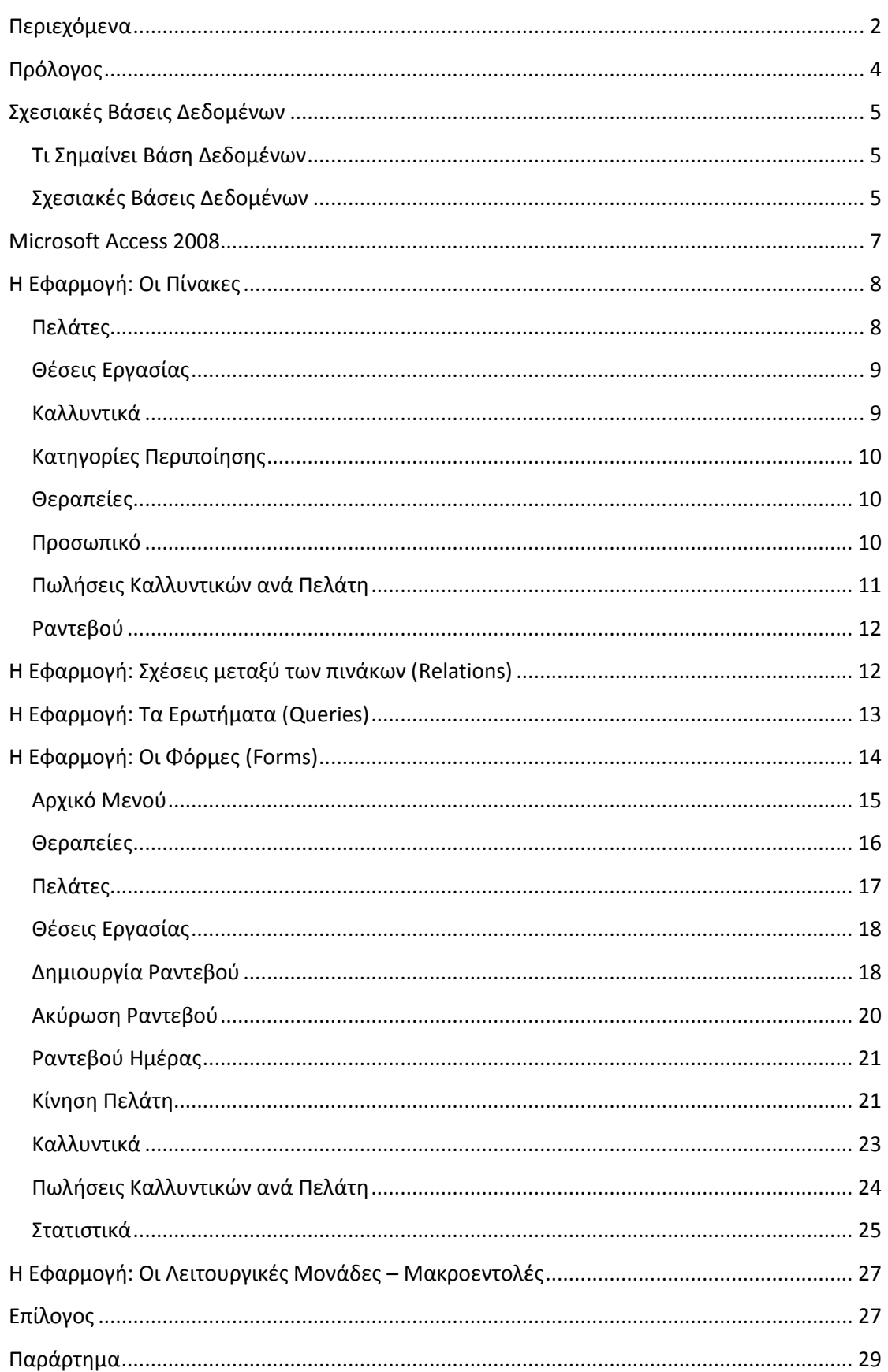

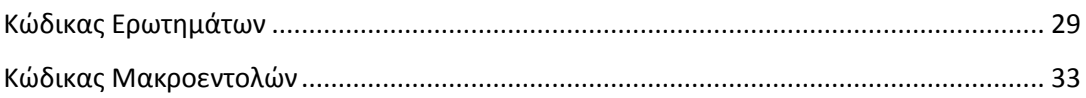

# <span id="page-3-0"></span>**Πρόλογος**

Ένα Ινστιτούτο Αισθητικής είναι μία περίπτωση ενός πολυσύνθετου εργασιακού χώρου. Η ποικιλότητα που παρουσιάζει οφείλεται στις πολλές παραμέτρους/παράγοντες που καθορίζουν και διέπουν τη λειτουργία του, όπως το πλήθος των εργαζομένων, το πλήθος των προσφερόμενων υπηρεσιών, το πλήθος των προϊόντων που μπορεί να διαθέτει και φυσικά το πλήθος των πελατών και των ραντεβού τους. Για τον ευκολότερο έλεγχο και για τη βελτιστοποίηση ενός τέτοιου συστήματος λοιπόν δημιουργήσαμε την εφαρμογή «Διαχείριση Ινστιτούτου Αισθητικής».

Στην παρούσα πτυχιακή θα αναπτύξουμε την διαδικασία σχεδίασης και υλοποίησης της προαναφερθείσας εφαρμογής, η οποία στηρίχθηκε πάνω στο μοντέλο των σχεσιακών βάσεων δεδομένων. Η «Διαχείριση Ινστιτούτου Αισθητικής» υλοποιήθηκε με τη χρήση του πλέον καθιερωμένου περιβάλλοντος/εργαλείου ανάπτυξης σχεσιακών βάσεων δεδομένων για μικρομεσαίες επιχειρήσεις. Λύση η οποία καλύπτει τις ανάγκες ενός σύγχρονού κέντρου αισθητικής ενώ ταυτόχρονα προάγει την παραγωγικότητα του προγραμματιστή.

## <span id="page-4-0"></span>**Σχεσιακές Βάσεις Δεδομένων**

### <span id="page-4-1"></span>**Τι Σημαίνει Βάση Δεδομένων**

**Βάση Δεδομένων** (*DataBase*) είναι μια συλλογή από εγγραφές και αρχεία, τα οποία είναι οργανωμένα έτσι ώστε να εξυπηρετούν έναν συγκεκριμένο σκοπό. Για παράδειγμα, τα ονόματα και οι διευθύνσεις των φίλων και των πελατών μας είναι μια βάση δεδομένων. Τα στοιχεία των μαθητών ενός σχολείου μαζί με τα στοιχεία των καθηγητών τους και τα στοιχεία για τα μαθήματα αποτελούν μια άλλη βάση δεδομένων.

Τα προβλήματα με τις βάσεις δεδομένων αρχίζουν να δημιουργούνται όταν οι καταχωρήσεις των στοιχείων είναι πολλές και πρέπει να μπορούμε να βρίσκουμε όσο πιο γρήγορα γίνεται τις πληροφορίες που θέλουμε. Για παράδειγμα, αν έχουμε μια βάση δεδομένων με τους πελάτες μιας εταιρείας, όπου εκτός από τα στοιχεία των πελατών, έχουμε και στοιχεία για τα προϊόντα της εταιρείας και για τις παραγγελίες που κάνουν οι πελάτες, τα συχνότερα προβλήματα στα οποία θα θέλαμε μια απάντηση, είναι τα εξής :

- ποιοι είναι οι πελάτες της εταιρείας που μένουν στην πόλη της Θεσ/νίκης
- ποια προϊόντα έχει παραγγείλει κάποιος συγκεκριμένος πελάτης
- ποια προϊόντα δεν έχει παραγγείλει κανένας πελάτης κ.ά.

Για να λύσουμε τα παραπάνω προβλήματα, αυτό που χρειαζόμαστε είναι ένα **Σύστημα Διαχείρισης Βάσεων Δεδομένων** (*DataBase Management System, DBMS*).

### <span id="page-4-2"></span>**Σχεσιακές Βάσεις Δεδομένων**

Όλα τα σύγχρονα συστήματα διαχείρισης βάσεων δεδομένων χειρίζονται και αποθηκεύουν πληροφορίες χρησιμοποιώντας το **σχεσιακό** (*relational*) μοντέλο διαχείρισης βάσης δεδομένων.

Ο όρος σχεσιακό σημαίνει ότι κάθε εγγραφή της βάσης δεδομένων περιέχει πληροφορίες συσχετισμένες μ' ένα μοναδικό θέμα και μόνο μ' αυτό. Ακόμη, τα δεδομένα που αφορούν δύο κατηγορίες πληροφοριών, όπως π.χ. πελάτες και παραγγελίες, μπορούν να αντιμετωπίζονται σαν μια οντότητα που βασίζεται σε συσχετισμένες τιμές δεδομένων.

Προσέξτε το παρακάτω παράδειγμα για να καταλάβετε τι συμβαίνει : Στις παραγγελίες που κάνουν οι πελάτες της εταιρίας θα ήταν σπατάλη χώρου και επικίνδυνο να κάνουμε λάθη αν σε κάθε παραγγελία ενός πελάτη, γράφαμε και τα στοιχεία του, όπως τα επώνυμο, όνομα, διεύθυνση, ΑΦΜ κ.ά. Ακόμα, αν αλλάξουν κάποια στοιχεία του πελάτη και αυτός έχει κάνει 50 παραγγελίες, θα πρέπει να διορθώσουμε 50 φορές τα στοιχεία του.

Αντί γι' αυτό, στο σχεσιακό σύστημα, χρησιμοποιούμε τον κωδικό του πελάτη, που είναι μοναδικός για κάθε πελάτη, σαν πεδίο στα στοιχεία του πελάτη και στα στοιχεία της παραγγελίας και χρησιμεύει για να μπορεί να γίνεται η **σύνδεση** της κάθε παραγγελίας με τα στοιχεία του πελάτη.

Έτσι, με συνδυασμό των παραγγελιών και των στοιχείων των πελατών μπορούμε να ξέρουμε ποιος πελάτης έκανε κάποια παραγγελία, δεν κάνουμε σπατάλη χώρου και αν γίνουν αλλαγές στα στοιχεία ενός πελάτη, τα αλλάζουμε μόνο μία φορά.

Ένα **Σύστημα Διαχείρισης Σχεσιακών Βάσεων Δεδομένων** (*Relational DataBase Management System, RDBMS*) διαχειρίζεται όλα τα δεδομένα σε **πίνακες** (*tables*). Στους πίνακες αποθηκεύονται πληροφορίες για ένα συγκεκριμένο θέμα, δηλ. υπάρχει άλλος πίνακας για τους πελάτες, άλλος για τα προϊόντα και άλλος για τις παραγγελίες των προϊόντων που κάνουν οι πελάτες.

Μπορούμε να ενώσουμε τις πληροφορίες πολλών διαφορετικών πινάκων μέσω των συσχετισμένων τιμών τους. Για παράδειγμα, μπορούμε να συνδέσουμε στοιχεία μαθητών με στοιχεία αιτήσεων σε κολέγια για να βρούμε ποιοι μαθητές έκαναν αίτηση σε ποια κολέγια ή να συνδέσουμε στοιχεία πωλητών με στοιχεία παραγγελιών για να βρούμε ποιος πωλητής έκανε τις περισσότερες πωλήσεις κ.ά.

### <span id="page-6-0"></span>**Microsoft Access 2008**

Η Microsoft Access έχει όλα τα χαρακτηριστικά ενός κλασικού συστήματος διαχείρισης σχεσιακών βάσεων δεδομένων (RDBMS) και αρκετά παραπάνω. Δεν είναι μόνο ένα πανίσχυρο, ευέλικτο και εύκολο στη χρήση RDBMS, αλλά και ένα πλήρες εργαλείο ανάπτυξης εφαρμογών για βάσεις δεδομένων.

Μπορούμε να χρησιμοποιήσουμε την Access για να κατασκευάσουμε και να εκτελέσουμε μια εφαρμογή φτιαγμένη στα δικά μας μέτρα. Μπορούμε να περιορίζουμε, να επιλέγουμε και να προσθέτουμε τα δεδομένα σας με τη χρήση **ερωτημάτων** (*Queries*). Μπορούμε να δημιουργούμε **φόρμες** (*Forms*) για την εμφάνιση και την τροποποίηση των δεδομένων μας. Μπορούμε επίσης να δημιουργήσουμε απλές ή πολύπλοκες **εκθέσεις** (*Reports*). Οι φόρμες και οι εκθέσεις αναφέρονται σε κάποιον πίνακα ή σε κάποιο ερώτημα και έτσι «κληρονομούν» τις ιδιότητες του πίνακα ή του ερωτήματος αντίστοιχα. Αυτό σημαίνει ότι οι **μορφές** (*Formats*) και οι **κανόνες εγκυρότητας** (*Validation Rules*) χρειάζεται να οριστούν μόνο μία φορά κατά τον σχεδιασμό ενός πίνακα.

Ανάμεσα στα ισχυρότερα χαρακτηριστικά της Access είναι και οι **Οδηγοί** (*Wizards*), τους οποίους μπορούμε να χρησιμοποιούμε για την κατασκευή πινάκων και ερωτημάτων και για τον ορισμό μιας μεγάλης ποικιλίας φορμών και αναφορών. Οι Οδηγοί αυτοί είναι έτοιμες σχεδιάσεις που έχει ενσωματωμένες η Access για να μας βοηθάει στη σχεδίαση της βάσης δεδομένων.

Η Access περιλαμβάνει ακόμη την περιεκτική γλώσσα προγραμματισμού **Microsoft Visual Basic for Applications (VBA)**, που μπορούμε να χρησιμοποιήσουμε για να κατασκευάσουμε πολύ ισχυρές εφαρμογές.

Η Access είναι ένα θαυμάσιο εργαλείο σαν προσωπικό **RDBMS** για προσωπικούς ηλεκτρονικούς υπολογιστές το οποίο χρησιμοποιεί όλα τα γνωστά και εύχρηστα χαρακτηριστικά των Windows, όπως τα παράθυρα, τα μενού, τις γραμμές εργαλείων και τους πτυσσόμενους καταλόγους. Μπορεί ακόμα να επικοινωνεί και να ανταλλάσσει δεδομένα (κείμενα, λογιστικά φύλλα, γραφήματα, σκίτσα, εικόνες και ήχους) με τ' άλλα προγράμματα των Windows. Η Access χρησιμοποιεί τη **Διασύνδεση Πολλών Εγγράφων** (MDI) των Windows για να μας επιτρέπει την ταυτόχρονη εργασία με πολλά διαφορετικά αντικείμενα. Δηλαδή θα μπορούμε να δουλεύουμε με πολλούς πίνακες, φόρμες, αναφορές, μακροεντολές ή υπομονάδες την ίδια στιγμή (multitasking).

### <span id="page-7-0"></span>**Η Εφαρμογή: Οι Πίνακες**

Είναι ένα αντικείμενο που ορίζουμε και το χρησιμοποιούμε για την αποθήκευση των δεδομένων μας. Κάθε πίνακας περιέχει πληροφορίες για ένα συγκεκριμένο θέμα, όπως είναι οι πελάτες, οι παραγγελίες τους, οι μαθητές κ.ά.

Οι πίνακες περιέχουν **πεδία** (*fields*) ή **στήλες** (*columns*), όπου αποθηκεύονται τα διαφορετικά είδη πληροφοριών, όπως είναι το όνομα ενός πελάτη ή ο βαθμός ενός μαθητή και **εγγραφές** (*records*) ή **γραμμές** (*rows*) που περιέχουν όλες τις πληροφορίες για μια συγκεκριμένη περίπτωση του πίνακα, όπως π.χ. όλες οι πληροφορίες για έναν μαθητή που ονομάζεται Αντωνιάδης.

Σε κάθε πίνακα μπορούμε να ορίσουμε ένα βασικό ή **πρωτεύον κλειδί** (*primary key*), που είναι ένα ή περισσότερα πεδία που χαρακτηρίζουν μοναδικά την εγγραφή μέσα στον πίνακα και ένα ή περισσότερα **ευρετήρια** (*indexes*) για να μπορούμε να αυξήσουμε την ταχύτητα πρόσβασης στα δεδομένα μας. Το πρωτεύον κλειδί μπορεί να είναι ο κωδικός ενός πελάτη, το ΑΦΜ ενός φορολογούμενου, ο αριθμός μητρώου ενός μαθητή, η πινακίδα ενός αυτοκινήτου κ.ά.

Σ' έναν πίνακα μπορούμε να έχουμε ένα μόνο πρωτεύον κλειδί και, αν θέλουμε, ένα ή περισσότερα ευρετήρια. Για παράδειγμα, στον πίνακα με τα στοιχεία των πελατών, πρωτεύον κλειδί μπορεί να είναι ο κωδικός του πελάτη, αλλά μόνο αυτός, και σαν ευρετήρια μπορούμε να ορίσουμε όποια πεδία θέλουμε. Τα ευρετήρια είναι χρήσιμα μόνο για γρήγορη αναζήτηση όταν ο πίνακάς μας έχει πολλές και μεγάλες εγγραφές.

Η εφαρμογή «Διαχείριση Ινστιτούτου Αισθητικής» περιέχει τους παρακάτω πίνακες:

### <span id="page-7-1"></span>**Πελάτες**

Ο πίνακας **Πελάτες** καταγράφει όλη την πληροφορία που μας ενδιαφέρει για ένα πελάτη. Τα βασικά χαρακτηριστικά της οντότητας του πελάτη (και για τα οποία είναι υποχρεωτική η συμπλήρωσή τους) είναι ο χαρακτηριστικός μοναδικός κωδικός του πελάτη (**Αναγνωριστικό**), το **όνομά** του, το **επίθετό** του, καθώς και το **κινητό**  **τηλέφωνό** του. Λοιπά στοιχεία επικοινωνίας και προσωπικών πληροφοριών, για τα οποία όμως δεν είναι απαραίτητη η καταγραφή τους, αναγράφονται στον ακόλουθο συγκεντρωτικό πίνακα.

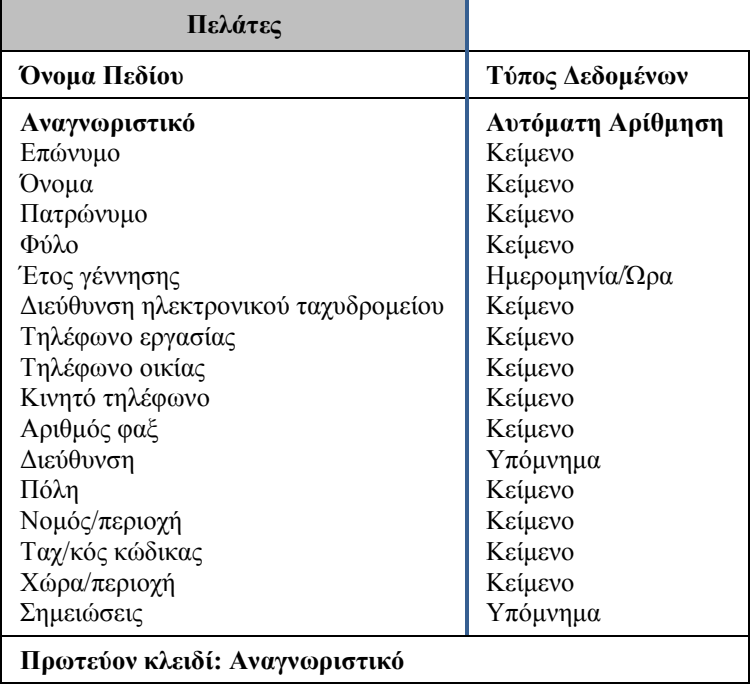

### <span id="page-8-0"></span>**Θέσεις Εργασίας**

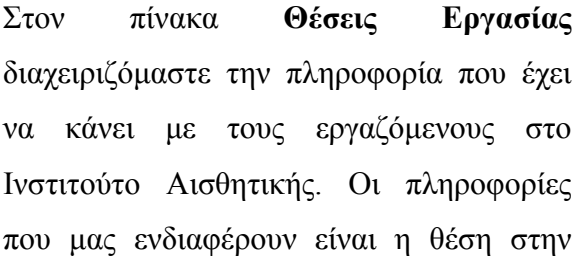

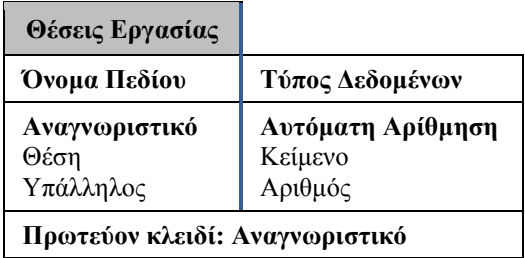

οποία εργάζεται ο υπάλληλος καθώς και το μοναδικό αναγνωριστικό που τον αντιπροσωπεύει στον πίνακα **Προσωπικό** όπου αποθηκεύουμε τις πληροφορίες του κάθε εργαζομένου.

#### <span id="page-8-1"></span>**Καλλυντικά**

Στον πίνακα Καλλυντικά διαχειριζόμαστε πληροφορίες σχετικές με τα προϊόντα των καλλυντικών που εμπορεύεται το Ινστιτούτο Αισθητικής. Τα αντίστοιχα πεδία που πίνακα φαίνονται στον πίνακα δεξιά.

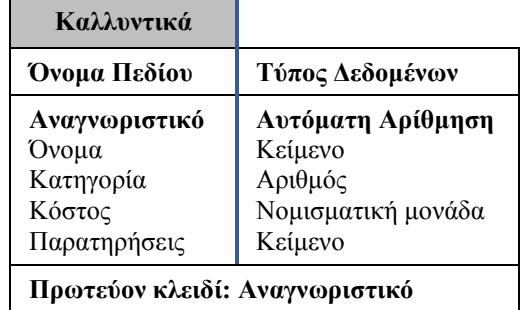

### <span id="page-9-0"></span>**Κατηγορίες Περιποίησης**

Ο πίνακας **Κατηγορίες Περιποίησης** περιλαμβάνει δύο πεδία. Το πεδίο **Αναγνωριστικό**, το οποίο είναι και το πρωτεύων κλειδί (μοναδικό αναγνωριστικό του κάθε είδους), καθώς και το πεδίο **Είδος**, το οποίο έχει το όνομα της κάθε κατηγορίας.

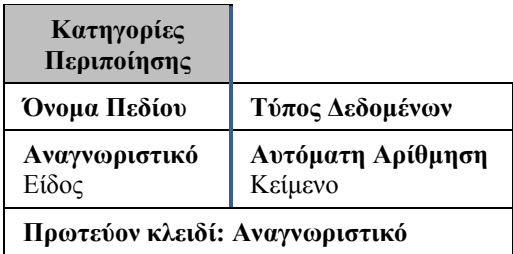

### <span id="page-9-1"></span>**Θεραπείες**

Ο πίνακας **Θεραπείες** έχει τα ακόλουθα πεδία:

 **Αναγνωριστικό:** Το μοναδικό και αντιπροσωπευτικό πεδίο της κάθε θεραπείας.

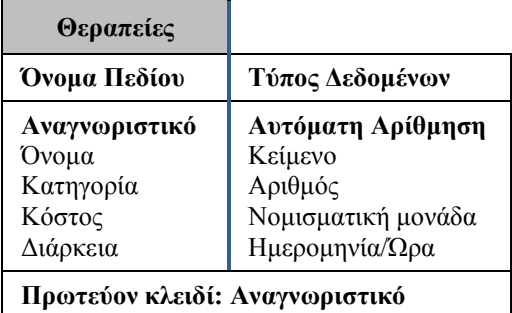

- Το **Όνομα** της κάθε θεραπείας.
- Το πεδίο **Κατηγορία** που αποθηκεύει το μοναδικό αναγνωριστικό της κατηγορίας περιποίησης στην οποία ανήκει η θεραπεία στο πίνακα **Κατηγορίες Περιποίησης**.
- Το πεδίο **Κόστος** που αποθηκεύει το κόστος της συγκεκριμένης θεραπείας σε ευρώ.
- Το πεδίο **Διάρκεια** το οποίο αποθηκεύει το χρόνο που χρειάζεται η κάθε θεραπεία για να ολοκληρωθεί.

#### <span id="page-9-2"></span>**Προσωπικό**

Ο κάθε εργαζόμενος στο Ινστιτούτο Αισθητικής καταγράφεται στον πίνακα **Προσωπικό**. Τα πεδία που απαιτούνται και πρέπει υποχρεωτικά να συμπληρωθούν από τον χειριστή της βάσης είναι το **Αναγνωριστικό** του εργαζομένου, το **Επώνυμο**, το **Όνομα** και το **Κινητό Τηλέφωνο**. Τα υπόλοιπα πεδία δεν είναι υποχρεωτικά και απλά συμπληρώνουν το πλήθος πληροφοριών που πιθανόν να συμπληρώσουμε για τον κάθε εργαζόμενο. Το πλήθος των στοιχείων που μας ενδιαφέρουν για τον κάθε εργαζόμενο (υποχρεωτικά και μη) αναγράφεται στον ακόλουθο πίνακα. Όπως μπορεί να παρατηρηθεί τα πεδία για το προσωπικό είναι τα ίδια όπως και τα πεδία των Πελατών. Η μόνη διαφορά είναι η παράβλεψη του πεδίου τηλέφωνου εργασίας καθότι η συγκεκριμένη πληροφορία δεν είναι αναγκαία στη παρούσα περίπτωση.

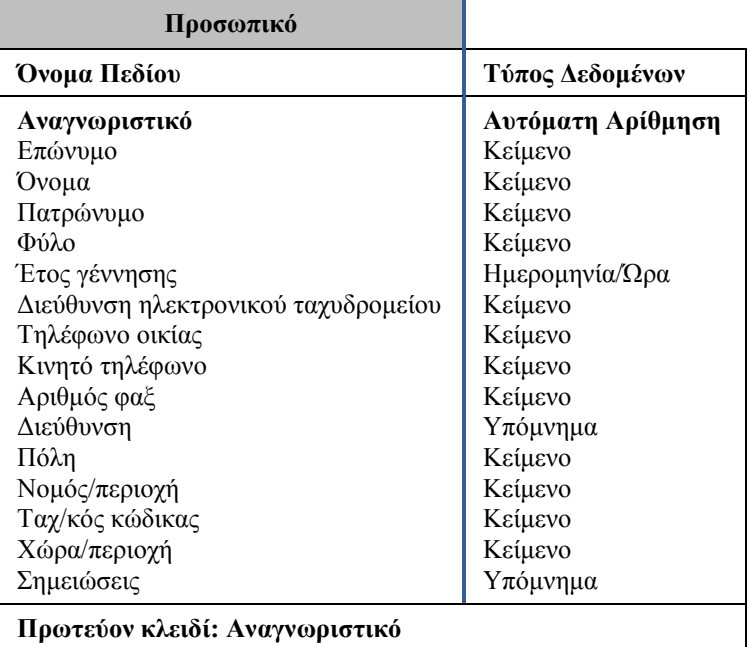

### <span id="page-10-0"></span>**Πωλήσεις Καλλυντικών ανά Πελάτη**

Σε ένα Ινστιτούτο Αισθητικής πωλούνται επίσης και διάφορα προϊόντα αισθητικής όπως λ.χ. αρώματα, κρέμες περιποίησης, σαμπουάν, ενυδατικές, προϊόντα

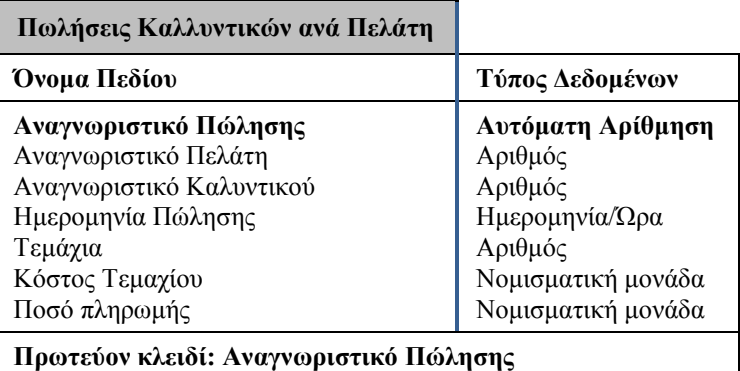

styling κ.α. Η σχετική πληροφορία για το κάθε προϊόν καταγράφεται στον πίνακα **Πωλήσεις Καλλυντικών ανά Πελάτη**. Η δομή του πίνακα της βάσης απεικονίζεται όπως φαίνεται στο παραπάνω πλαίσιο. Ο πίνακας περιέχει τρία πεδία αναγνωριστικών, το **Αναγνωριστικό Πώλησης** το οποίο είναι το μοναδικό αναγνωριστικό της κάθε πώλησης, το **Αναγνωριστικό Πελάτη** και το **Αναγνωριστικό Καλλυντικού**. Στα δύο τελευταία αναγνωριστικά καταχωρούνται αντίστοιχα το αναγνωριστικό του Πελάτη από τον πίνακα Πελάτες και το αναγνωριστικό του Καλλυντικού από τον πίνακα Καλλυντικά.

#### <span id="page-11-0"></span>**Ραντεβού**

Τα ραντεβού καταγράφονται στον πίνακα **Ραντεβού** που απεικονίζεται στο διπλανό πλαίσιο. Η πληροφορία που μας ενδιαφέρει σε ένα ραντεβού είναι το μοναδικό **Αναγνωριστικό** του κάθε ραντεβού, η **Ημερομηνία** στην οποία πρόκειται να πραγματοποιηθεί (ή πραγματοποιήθηκε το

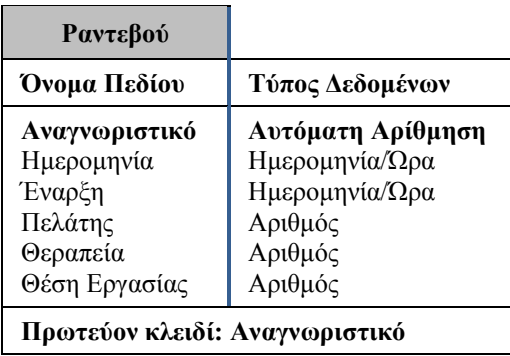

ραντεβού), ή ώρα που πρόκειται να ξεκινήσει (**Έναρξη**), ο **Πελάτης** ο οποίος θα λάβει τη θεραπεία, το είδος της (**Θεραπεία**) καθώς και η **Θέση Εργασίας** που πρόκειται να καταλάβει ο πελάτης (δηλαδή ο υπάλληλος του Ινστιτούτου που πρόκειται να εξυπηρετήσει τον πελάτη).

### <span id="page-11-1"></span>**Η Εφαρμογή: Σχέσεις μεταξύ των πινάκων (Relations)**

Η διασύνδεση μεταξύ των πινάκων της βάσης δεδομένων του Ινστιτούτου Αισθητικής απεικονίζεται στο ακόλουθο διάγραμμα. Μπορούμε να δούμε ότι το είδος των σχέσεων μεταξύ των πινάκων ξεχωρίζει από το αντίστοιχο σύμβολο στα άκρα των γραμμών ένωσης. Το **1 ∞** αντιπροσωπεύει μία σχέση **Ένα προς Πολλά**, ενώ το **1 1** αντιπροσωπεύει μία σχέση **Ένα προς Ένα** μεταξύ των συνδεδεμένων πινάκων.

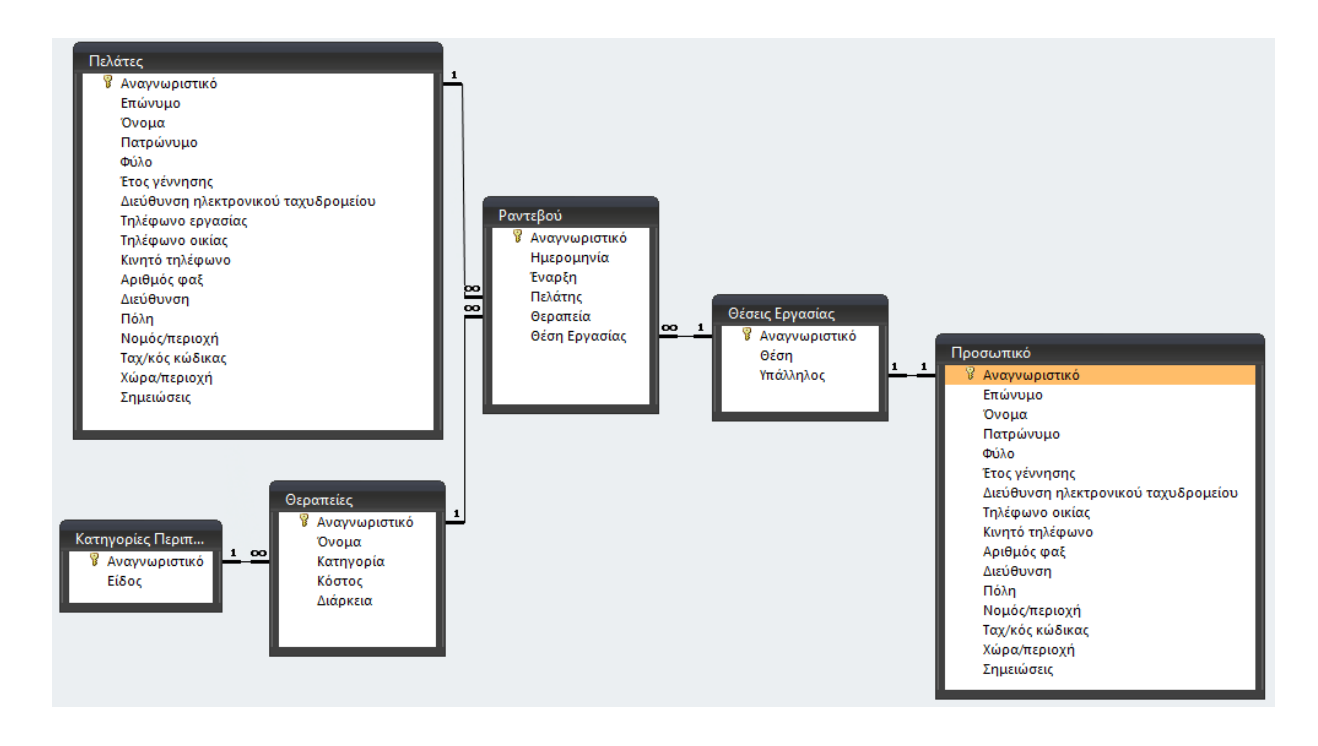

Τι ακριβώς όμως συμβολίζει μία σχέση **Ένα προς Πολλά**; Ας δούμε καλύτερα το είδος της σχέσης μελετώντας την περίπτωση της σχέσης μεταξύ των πινάκων **Πελάτες** και **Ραντεβού**. Ένας πελάτης μπορεί να έχει πολλά ραντεβού. Αυτό ακριβώς είναι

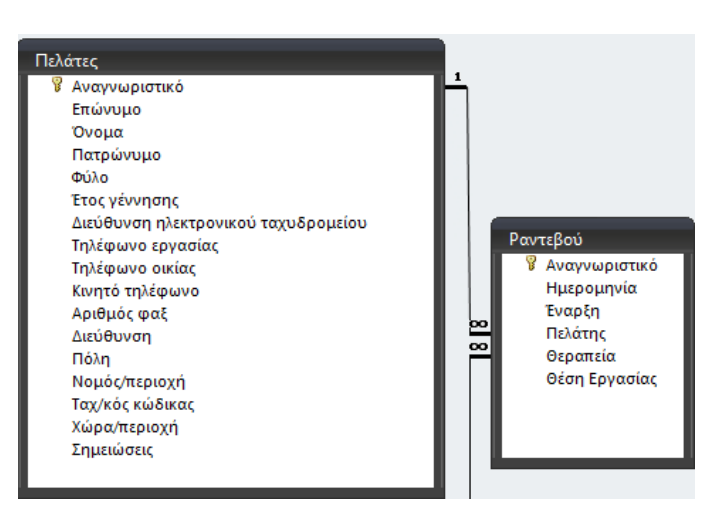

και το νόημα της σχέσης **Ένα προς Πολλά** (**1∞**).

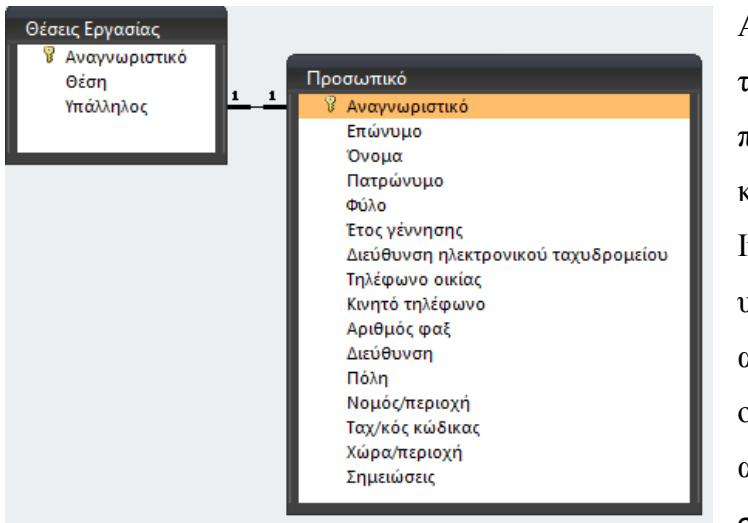

Αντίστοιχα ας μελετήσουμε τη σχέση μεταξύ των πινάκων **Θέσεις Εργασίας** και **Προσωπικό**. Στο Ινστιτούτο Αισθητικής υπάρχει συγκεκριμένος αριθμός θέσεων εργασίας οι οποίες καταλαμβάνονται αντίστοιχα από έναν συγκεκριμένο υπάλληλο του

προσωπικού. Άρα σε κάθε θέση εργασίας αντιστοιχεί και ένας (*και μόνο ένας*) υπάλληλος. Αυτό το είδος της σχέσης ονομάζεται σχέση **Ένα προς Ένα**.

# <span id="page-12-0"></span>**Η Εφαρμογή: Τα Ερωτήματα (Queries)**

Τα ερωτήματα είναι ένα αντικείμενο που «απομονώνει» ότι στοιχεία θέλουμε και μας δίνει μια συγκεκριμένη άποψη των δεδομένων μας, η οποία άποψη μπορεί να προέρχεται από έναν ή περισσότερους πίνακες. Μπορούμε να ορίσουμε ερωτήματα για να δημιουργήσουμε νέους πίνακες από τα δεδομένα ενός ή περισσοτέρων ήδη υπαρχόντων πινάκων (**Ερωτήματα Δημιουργίας**). Για παράδειγμα, μπορούμε να ορίσουμε ένα ερώτημα που θα παίρνει δεδομένα από τους πίνακες πελατών και ραντεβού και θα δημιουργεί έναν νέο πίνακα, που θα αναφέρεται όμως σαν ερώτημα, όπου θα περιέχονται τα στοιχεία επώνυμο, όνομα και ημερομηνία ραντεβού από τους

πελάτες που έκαναν έκλεισαν ραντεβού σε μία συγκεκριμένη ημέρα του περασμένου μήνα. Τα στοιχεία που δημιουργεί αυτό το ερώτημα μπορούμε μετά να τα επεξεργαστούμε σαν έναν νέο πίνακα. Έτσι τα ερωτήματα πράττουν αυτό ακριβώς που δηλώνει και η ονομασία τους, θέτουμε ένα ερώτημα στη βάση δεδομένων και η βάση μας δίνει την απάντηση, βοηθώντας μας να εξάγουμε συμπεράσματα και στατιστικές.

Τα ερωτήματα που χρειάστηκε να δημιουργήσουμε για να προσαρτήσουμε στην εφαρμογή του Ινστιτούτου Αισθητικής την λειτουργικότητα που χρειάζεται είναι τα ακόλουθα:

- 1) Διαγραφή Ραντεβού
- 2) Ακύρωση Ραντεβού
- 3) Δεσμευμένες Θέσεις
- 4) Διαθέσιμο Προσωπικό
- 5) Έλεγχος Ραντεβού
- 6) Επιλεγμένη Θεραπεία
- 7) Καλλυντικά ανά Πελάτη
- 8) Πλήθος Δεσμευμένων Θέσεων
- 9) Ραντεβού ανά Πελάτη
- 10) Ραντεβού Ημέρας
- 11) Στατιστικά Θεραπειών Αναλυτικά
- 12) Στατιστικά Θεραπειών Σύνολο
- 13) Στατιστικά Καλλυντικών
- 14) Δημιουργία Ραντεβού
- 15) Πώληση Καλλυντικού ΕΕ

Το κάθε ερώτημα είναι και μία εντολή SQL (Structured Query Language – Δομημένη Γλώσσα Ερωτημάτων). Η SQL αποτελεί ένα στάνταρτ του ANSI (American National Standards Institute) για να μπορούμε να έχουμε πρόσβαση σε συστήματα βάσεων δεδομένων. Οι εντολές της SQL χρησιμοποιούνται για να ανακτήσουμε (retrieve) και να ενημερώσουμε (update) δεδομένα σε μια βάση δεδομένων (database).

Ο κώδικας για τα παραπάνω ερωτήματα αναγράφεται αναλυτικά στο *Παράρτημα Κώδικας Ερωτημάτων*.

### <span id="page-13-0"></span>**Η Εφαρμογή: Οι Φόρμες (Forms)**

Οι Φόρμες είναι ένα αντικείμενο που χρησιμεύει κατά κύριο λόγο για την εισαγωγή και την εμφάνιση των δεδομένων μας ή για τον έλεγχο της εκτέλεσης της εφαρμογής. Μπορούμε να χρησιμοποιούμε φόρμες για να έχουμε μια ωραία παρουσίαση των δεδομένων που προέρχονται από ερωτήματα ή/και πίνακες. Οι φόρμες μπορούν

ακόμα να εκτελούν μακροεντολές ή διαδικασίες της γλώσσας VBA σαν απόκριση σε κάποια συμβάντα.

### <span id="page-14-0"></span>**Αρχικό Μενού**

Η πρώτη φόρμα που αντικρίζει ο χρήστης με το που αρχικοποιείται η εφαρμογή είναι η φόρμα του **Αρχικού Μενού**, η οποία και απεικονίζεται παρακάτω.

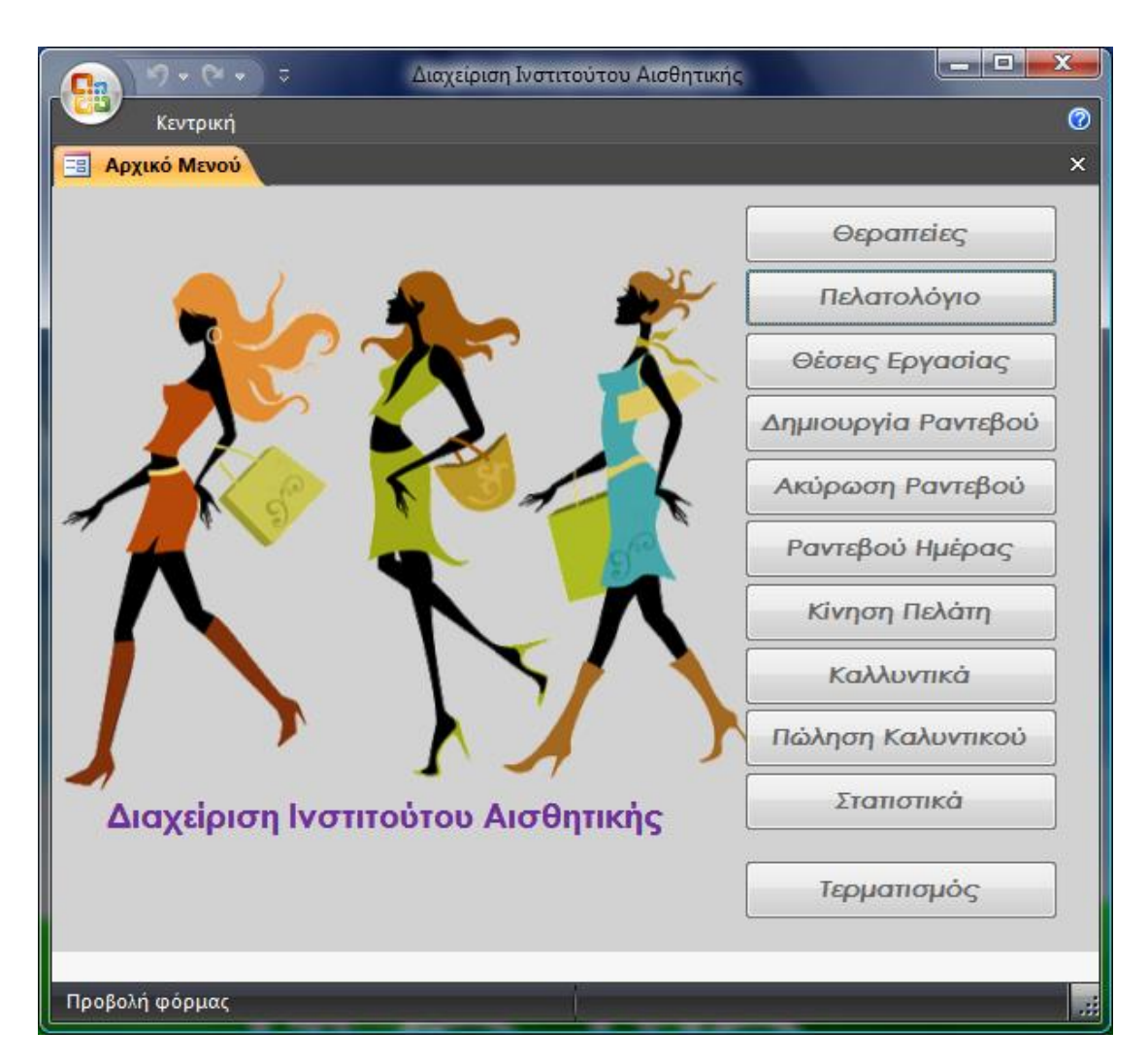

Όπως μπορούμε να διακρίνουμε στη φόρμα **Αρχικό Μενού**, οι επιλογές διαχείρισης και στατιστικών της Βάσης Δεδομένων είναι ομαδοποιημένες στο δεξί τμήμα του παραθύρου. Η συγκεκριμένη τοποθέτηση των επιλογών, το ευδιάκριτο μέγεθος και το είδος της γραμματοσειράς αλλά και τα «ευρύχωρα» κουμπιά, διευκολύνουν τον χρήστη στην επιλογή ενέργειας. Το κουμπί τερματισμός, που βρίσκεται στο κάτω τμήμα της ομάδας των κουμπιών, όταν πατηθεί τερματίζει την λειτουργία της εφαρμογής *Διαχείριση Ινστιτούτου Αισθητικής* και κλείνει την Βάση Δεδομένων. Για την αποφυγή κατά λάθος πατήματος, αλλά και για να ξεχωρίζει, το κουμπί του τερματισμού βρίσκεται τοποθετημένο ελαφρώς πιο μακριά από τα υπόλοιπα.

### <span id="page-15-0"></span>**Θεραπείες**

Όταν πατηθεί το κουμπί **Θεραπείες** τότε εμφανίζεται η ακόλουθη φόρμα.

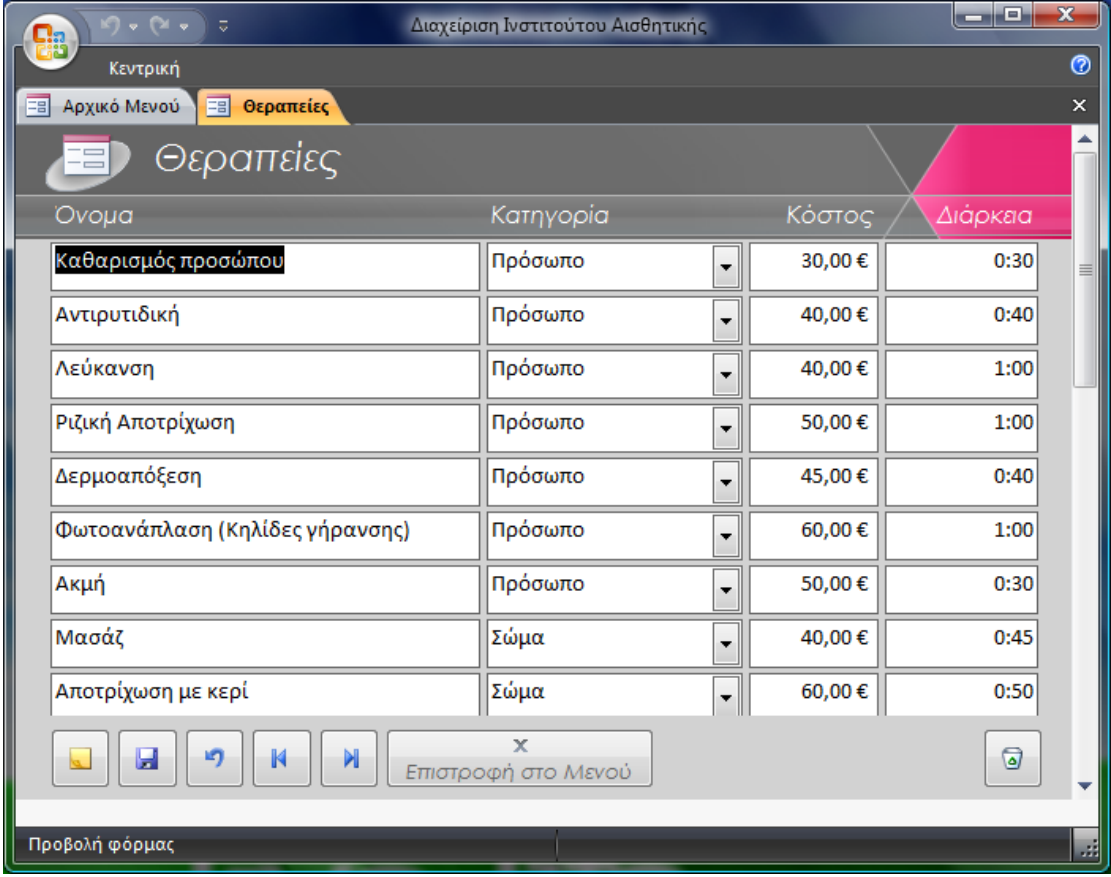

Η φόρμα είναι σχεδιασμένη ώστε να επιτρέπει την άμεση επισκόπηση των

διαθέσιμων θεραπειών. Για τη δημιουργία νέας Θεραπείας αρκεί να πατηθεί το πλήκτρο της δημιουργίας νέας εγγραφής που βρίσκεται στο κάτω αριστερό τμήμα της φόρμας και

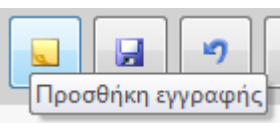

μοιάζει με λευκή σελίδα. Όπως φαίνεται και από την εικόνα στα δεξιά όταν ο δρομέας του ποντικιού βρεθεί πάνω από το κουμπί της δημιουργίας νέας εγγραφής τότε αναδύεται μία ετικέτα που αναγράφει την λειτουργία του. Η συγκεκριμένη λειτουργικότητα έχει προβλεφθεί για κάθε κουμπί που βρίσκεται σε οποιαδήποτε φόρμα της εφαρμογής.

Στον πίνακα που ακολουθεί περιγράφεται αναλυτικά η λειτουργία των κουμπιών στις φόρμες της εφαρμογής.

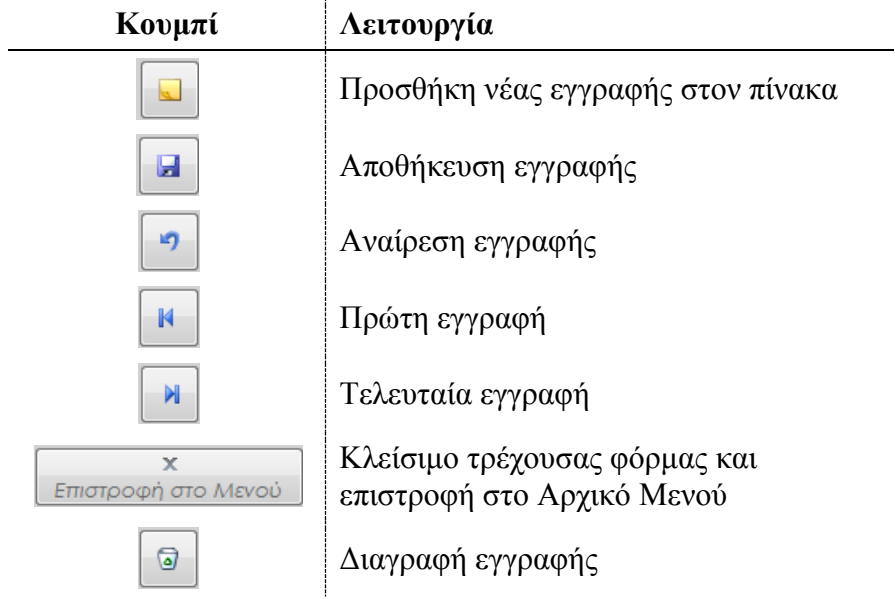

### <span id="page-16-0"></span>**Πελάτες**

Όταν στο **Αρχικό Μενού** πατήσουμε το πλήκτρο **Πελάτες** μεταβαίνουμε στην αντίστοιχη φόρμα (**Πελάτες**).

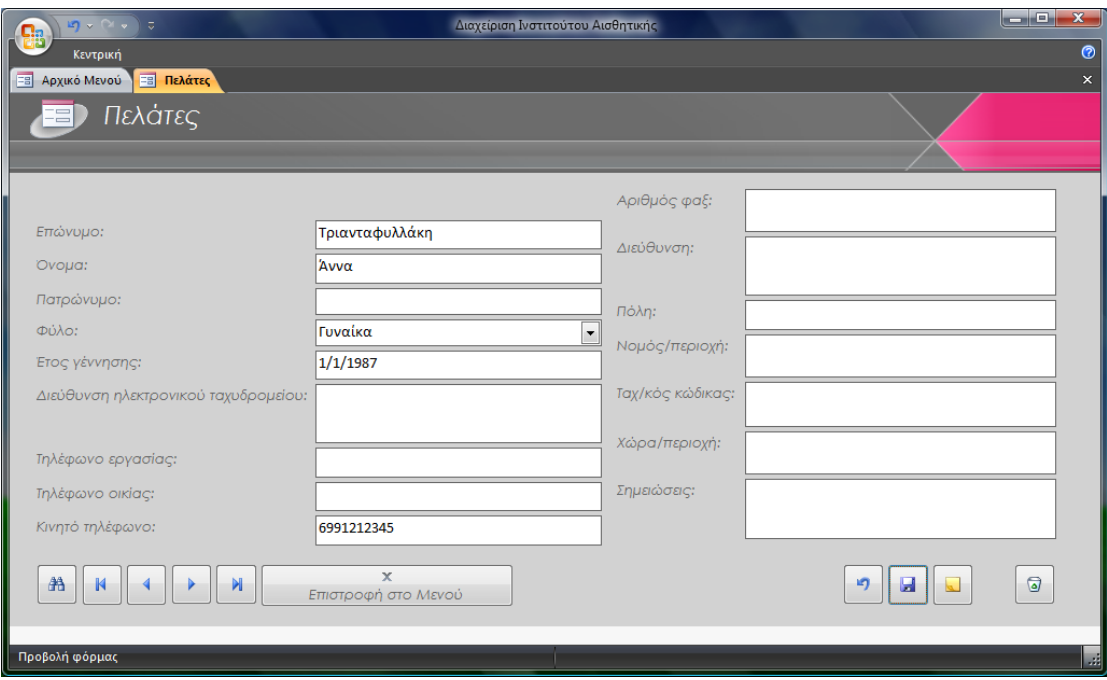

Στη φόρμα πελάτες μπορούμε να προσθέσουμε ένα πελάτη και να διαχειριστούμε τα στοιχεία του. Οι επιπλέον λειτουργίες/κουμπιά που παρέχονται σε αυτή τη φόρμα (σε σχέση με τη φόρμα Θεραπείες) αναγράφονται στον ακόλουθο πίνακα.

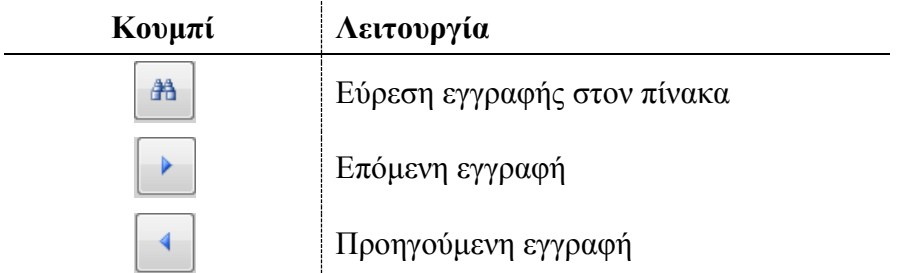

#### <span id="page-17-0"></span>**Θέσεις Εργασίας**

Επιλέγοντας από το Αρχικό Μενού την επιλογή Θέσεις Εργασίας θα οδηγηθούμε στην αντίστοιχη φόρμα που μπορούμε να δούμε στη διπλανή εικόνα. Όπως μπορούμε να δούμε στην παρούσα φόρμα αντιστοιχούμε κάθε μία από τις θέσεις εργασίας (στήλη αριστερά) και σε ένα συγκεκριμένο υπάλληλο (στήλη δεξιά). Η αλληλεπίδραση με τη φόρμα

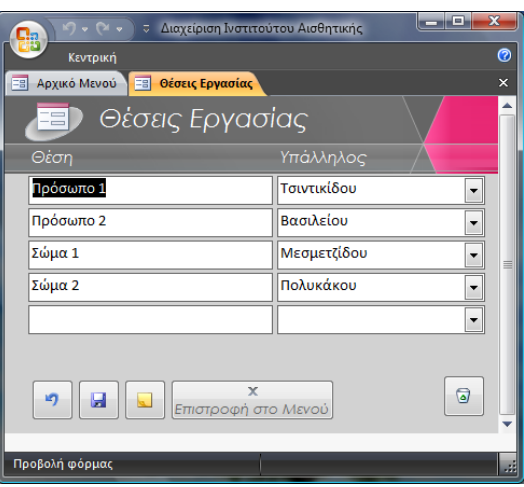

πραγματοποιείται με τα ίδια κουμπιά που περιγράψαμε και παραπάνω.

#### <span id="page-17-1"></span>**Δημιουργία Ραντεβού**

Όταν από το Αρχικό Μενού πατήσουμε το κουμπί Δημιουργία Ραντεβού τότε αρχικοποιούμε τη διαδικασία δημιουργίας ενός ραντεβού και την σύνδεσή του με ένα συγκεκριμένο πελάτη και με ένα συγκεκριμένο εργαζόμενο (θέση εργασίας) για την ώρα που θα καθορίσουμε. Η φόρμα Δημιουργίας Ραντεβού φαίνεται παρακάτω.

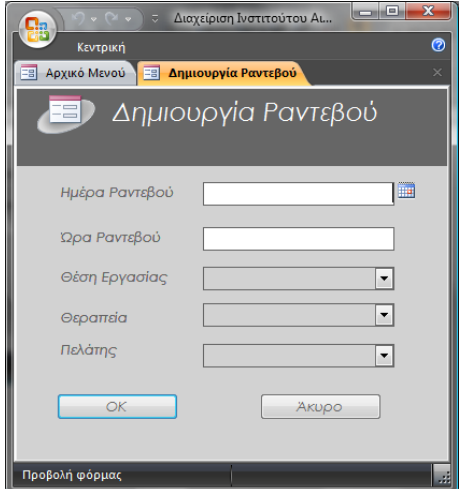

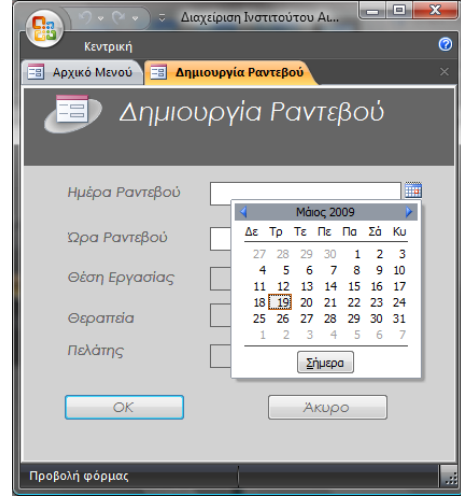

Όπως φαίνεται και από τα παραπάνω στιγμιότυπα (screenshots) για να διευκολυνθεί ο χρήστης στην εισαγωγή της ημερομηνίας στα αντίστοιχα πεδία, χρησιμοποιούμε το Χειριστήριο Ημερολογίου (Calendar Control – εικόνα στα δεξιά). Κατά αυτό τον τρόπο μειώνεται η πιθανότητα εισαγωγής λανθασμένης ημερομηνίας ενώ ταυτόχρονα επιταχύνεται η αποδοτικότητα του χρήστη.

Η βάση δεδομένων ελέγχει εάν τα στοιχεία που δώσαμε είναι έγκυρα, δηλαδή αν πληρούν τις συνθήκες για να κατοχυρωθεί το ραντεβού. Οι συνθήκες αυτές (που πρέπει να ικανοποιούνται όλες μαζί ταυτόχρονα) είναι να μην υπάρχει κανένα άλλο ραντεβού προγραμματισμένο την Ημέρα και την ώρα του ραντεβού, στην θέση εργασίας που επιλέξαμε. Αλλά αυτό δεν είναι αρκετό διότι μπορεί για παράδειγμα κάποια συγκεκριμένη ώρα να είναι διαθέσιμη μία θέση εργασίας, αλλά η θεραπεία που θα θέλει ο πελάτης να είναι ιδιαίτερα χρονοβόρα και να συμπίπτει χρονικά με την επόμενη θεραπεία/πελάτη. Οπότε χρειάζεται να πραγματοποιήσουμε ένα ακόμα έλεγχο, ώστε η βάση να λαμβάνει στα υπ' όψιν της και το χρόνο της θεραπείας που επιθυμεί ο πελάτης και να μας ενημερώνει ανάλογα.

Αν οι επιλογές μας στα πεδία του ραντεβού δεν ενεργοποιούν κάποιον από τους προηγούμενους ελεγκτικούς μηχανισμούς, τότε η εφαρμογή θα εμφανίσει το ακόλουθο παράθυρο διαλόγου στο οποίο θα μας ενημερώνει ότι το ραντεβού καταχωρήθηκε με επιτυχία.

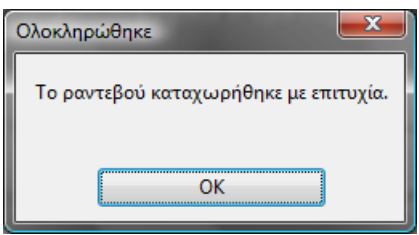

Στη περίπτωση όμως που υπάρχει κάποιο άλλο ραντεβού που «μπλοκάρει» τις τρέχουσες επιλογές μας (ή απλά δεν ικανοποιείται οποιοσδήποτε από τους παραπάνω λόγους), τότε εμφανίζεται ένα μήνυμα σφάλματος (ακόλουθο παράθυρο).

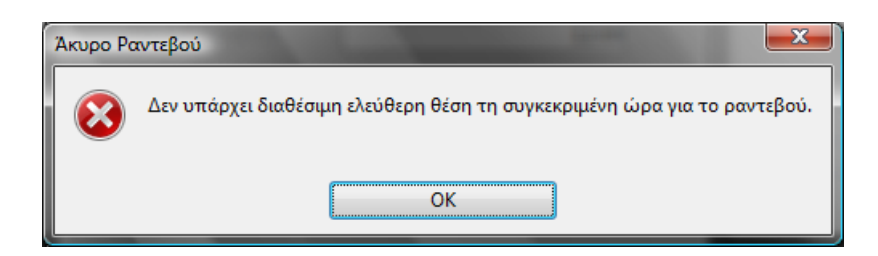

### <span id="page-19-0"></span>**Ακύρωση Ραντεβού**

Αν θέλουμε να ακυρώσουμε ένα ραντεβού, τότε θα πρέπει να επιλέξουμε από ο Αρχικό Μενού την αντίστοιχη επιλογή. Η παρακάτω φόρμα θα μας επιτρέψει να εντοπίσουμε το ραντεβού που μας ενδιαφέρει και να προσχωρήσουμε στη διαγραφή του.

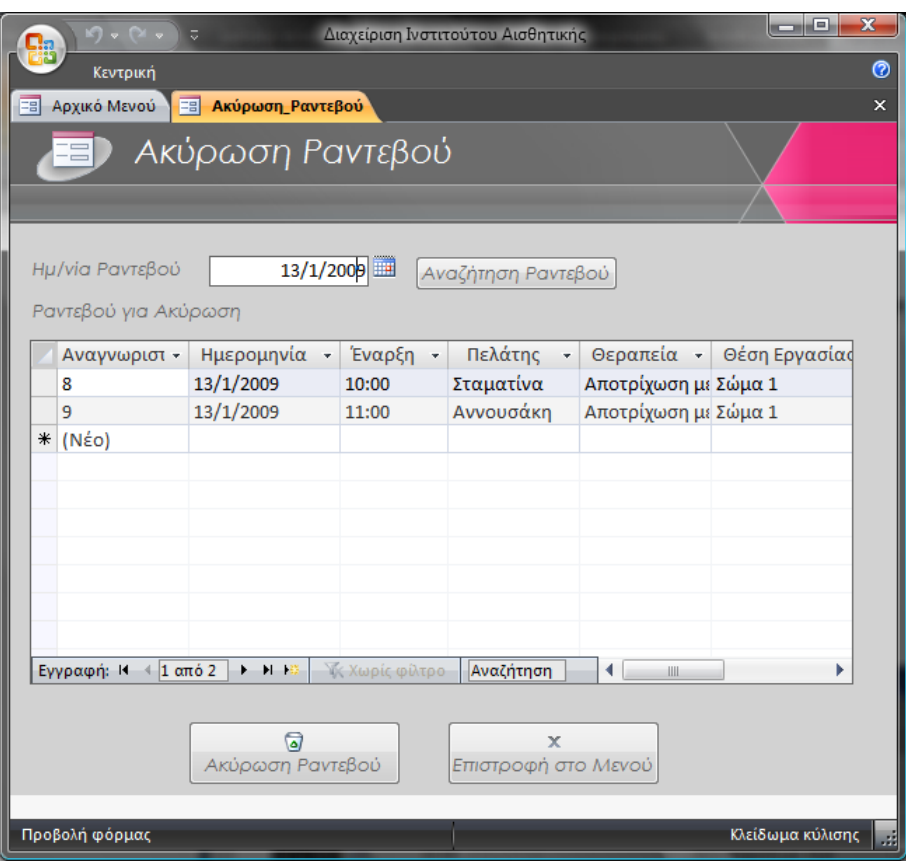

Αρχικά θα πρέπει να επιλέξουμε την ημερομηνία του ραντεβού. Έτσι στο αντίστοιχο πεδίο (*Ημ/νία Ραντεβού*) εισάγουμε την ημερομηνία ή ακόμα πιο απλά επιλέγουμε την ημερομηνία από το Ελεγκτήριο Ημερολογίου (Calendar Control) που βρίσκεται στο δεξί τμήμα του πεδίου (έτσι ο χρήστης μπορεί να επιλέξει με το ποντίκι την ημερομηνία χωρίς να χρειαστεί να πληκτρολογήσει). Αφού επιλέξουμε την ημερομηνία πρέπει να πατήσουμε το κουμπί **Αναζήτηση Ραντεβού** που βρίσκεται στα δεξιά. Όταν πατηθεί το κουμπί ένα ερώτημα που φιλτράρει τα δεδομένα μας εκτελείται με αποτέλεσμα να εμφανιστούν στη υπό-φόρμα που ακολουθεί μόνο οι εγγραφές της ημέρας που επιλέξαμε. Για να διαγράψουμε την ανεπιθύμητη πλέον εγγραφή αρκεί να την επιλέξουμε και να πατήσουμε το κουμπί **Ακύρωση Ραντεβού**.

### <span id="page-20-0"></span>**Ραντεβού Ημέρας**

Εάν ο χρήστης επιθυμεί να δει τα ραντεβού που έχει κλείσει για κάποια συγκεκριμένη ημερομηνία αρκεί να επιλέξει από το **Αρχικό Μενού** την επιλογή **Ραντεβού Ημέρας**. Ένα αναδυόμενο παράθυρο εμφανιστεί το οποίο θα ζητάει από τον χρήστη να εισάγει την ημερομηνία ενδιαφέροντος.

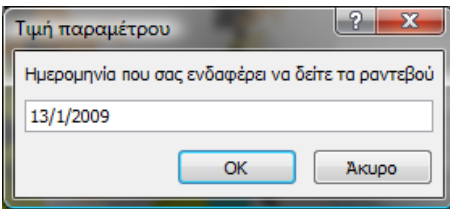

Αφού ο χρήστης εισάγει την ημερομηνία που επιθυμεί τότε θα εμφανιστεί η παρακάτω φόρμα στην οποία αναγράφονται οι εγγραφές των ραντεβού που πληρούν το κριτήριο της ημέρας. Οι πληροφορίες ενδιαφέροντος που παρουσιάζονται στον χρήστη είναι η ημερομηνία, η ώρα έναρξης, το επίθετο του πελάτη, η θεραπεία και η θέση εργασίας που έχει προγραμματιστεί να αναλάβει τον πελάτη.

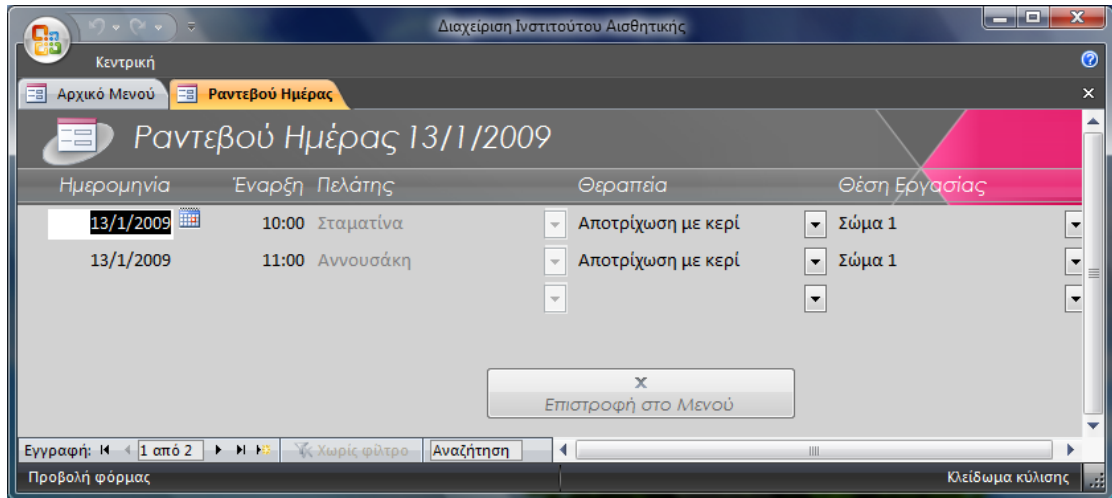

### <span id="page-20-1"></span>**Κίνηση Πελάτη**

Για να δούμε την κίνηση του πελάτη επιλέγουμε από το **Αρχικό Μενού** την επιλογή **Κίνηση Πελάτη**, οπότε και εμφανίζεται το παράθυρο **Επιλογή Πελάτη**. Στο παράθυρο της επιλογής πελάτη εμφανίζεται η λίστα με τους πελάτες, από όπου και πρέπει να επιλέξουμε τον πελάτη για τον οποίο μας ενδιαφέρει να δούμε την κίνησή του.

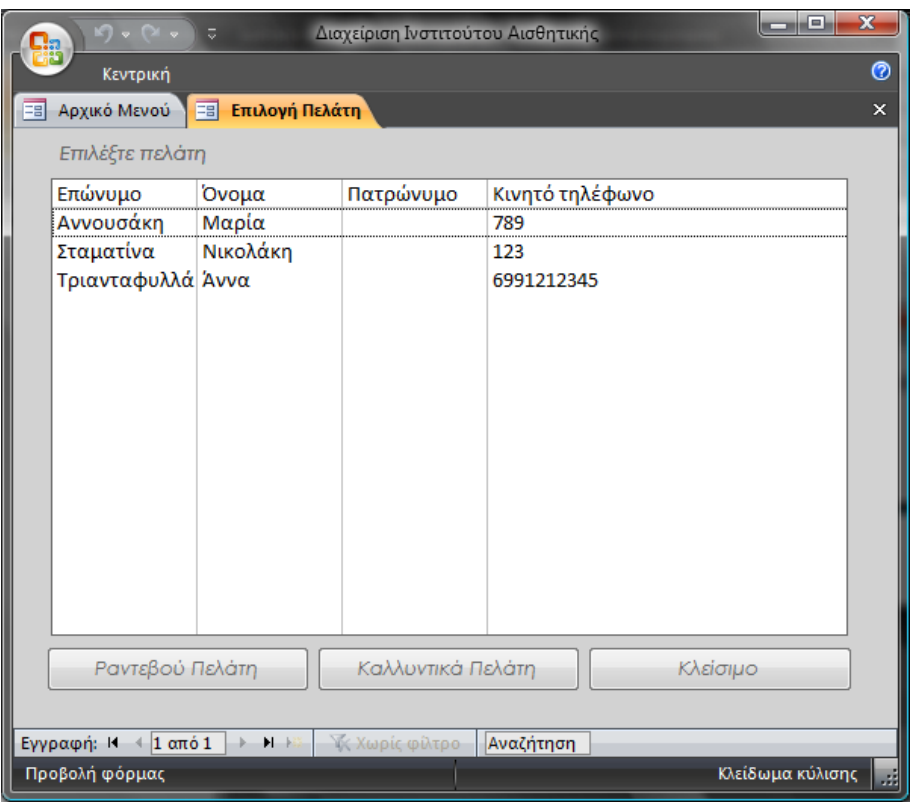

Αν ενδιαφερόμαστε να μάθουμε τα ραντεβού που έχει πραγματοποιήσει ο επιλεγμένος από το προηγούμενο παράθυρο πελάτης αρκεί να επιλέξουμε το κουμπί **Ραντεβού Πελάτη**, οπότε και θα εμφανιστεί το ακόλουθο παράθυρο με τα ραντεβού.

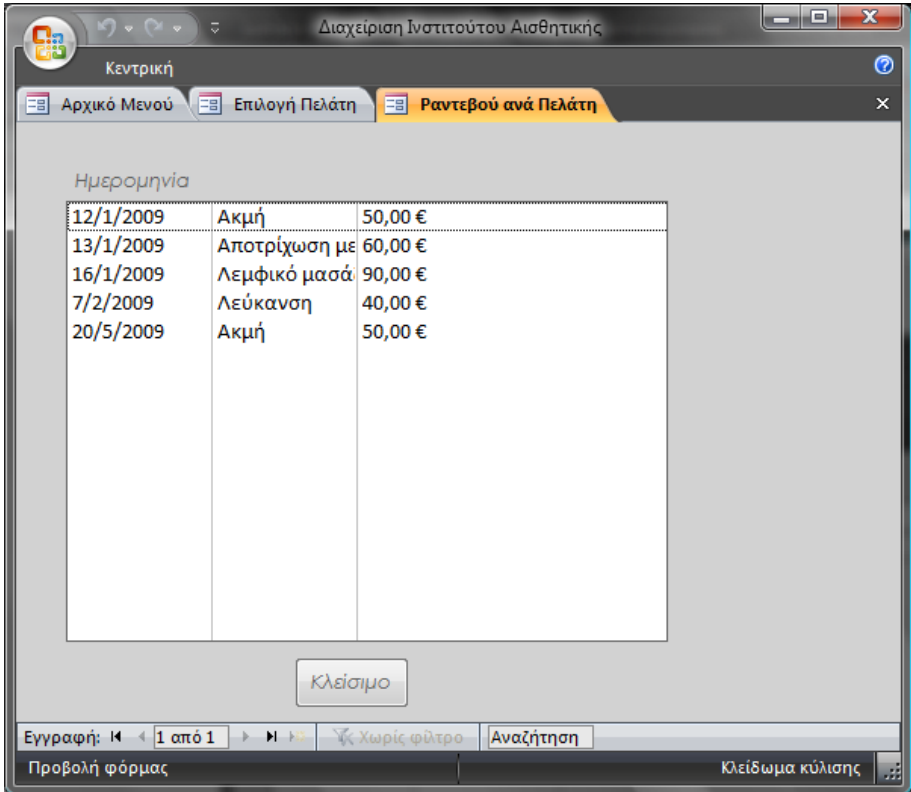

Για να παρακολουθήσουμε αντίστοιχα τις αγορές που έχει πραγματοποιήσει ο υπό μελέτη πελάτης, τότε από το παράθυρο **Επιλογή Πελάτη** πρέπει να επιλέξουμε το κουμπί **Καλλυντικά Πελάτη**, οπότε και εμφανίζεται το ακόλουθο παράθυρο.

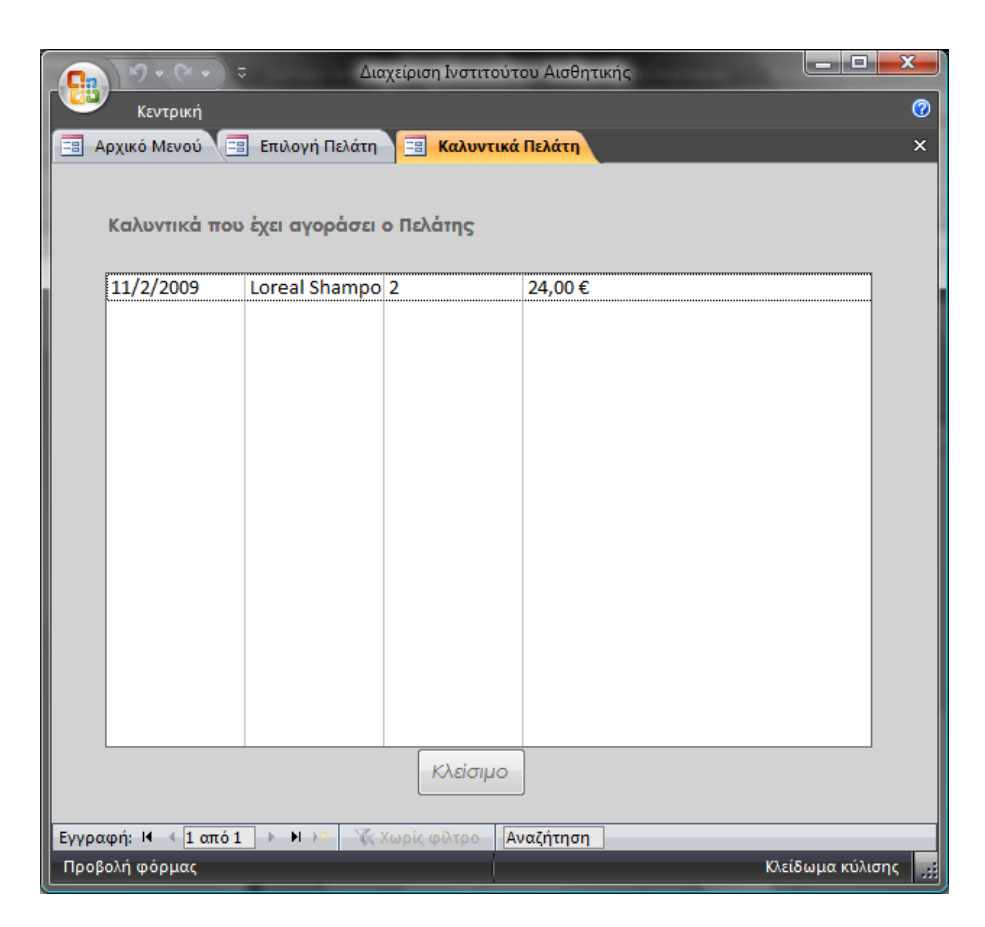

Οι πληροφορίες που προβάλλει η εφαρμογή για τις αγορές καλλυντικών του πελάτη είναι η ημερομηνία της πώλησης, η ονομασία του προϊόντος, η ποσότητα αγοράς και το ποσό πληρωμής.

### <span id="page-22-0"></span>**Καλλυντικά**

Αν από το **Αρχικό Μενού** επιλέξουμε την επιλογή **Καλλυντικά** τότε θα εμφανιστεί η φόρμα των Καλλυντικών, από όπου μπορούμε να προσθέσουμε νέα καλλυντικά στην αποθήκη μας, να καθορίσουμε τα χαρακτηριστικά του κάθε προϊόντος ή να τα ανανεώσουμε ή, αν το επιθυμούμε, να διαγράψουμε το προϊόν.

Τα κουμπιά διαχείρισης είναι τα αντίστοιχα που συναντήσαμε και στις προηγούμενες φόρμες, και εκτελούν αντίστοιχες λειτουργίες.

Ο κατάλογος των καλλυντικών στα δεξιά, που καταλαμβάνει ένα μεγάλο τμήμα της φόρμας, βοηθά τον χρήστη να επιλέξει από τα καλλυντικά αυτό που θέλει να τροποποιήσει.

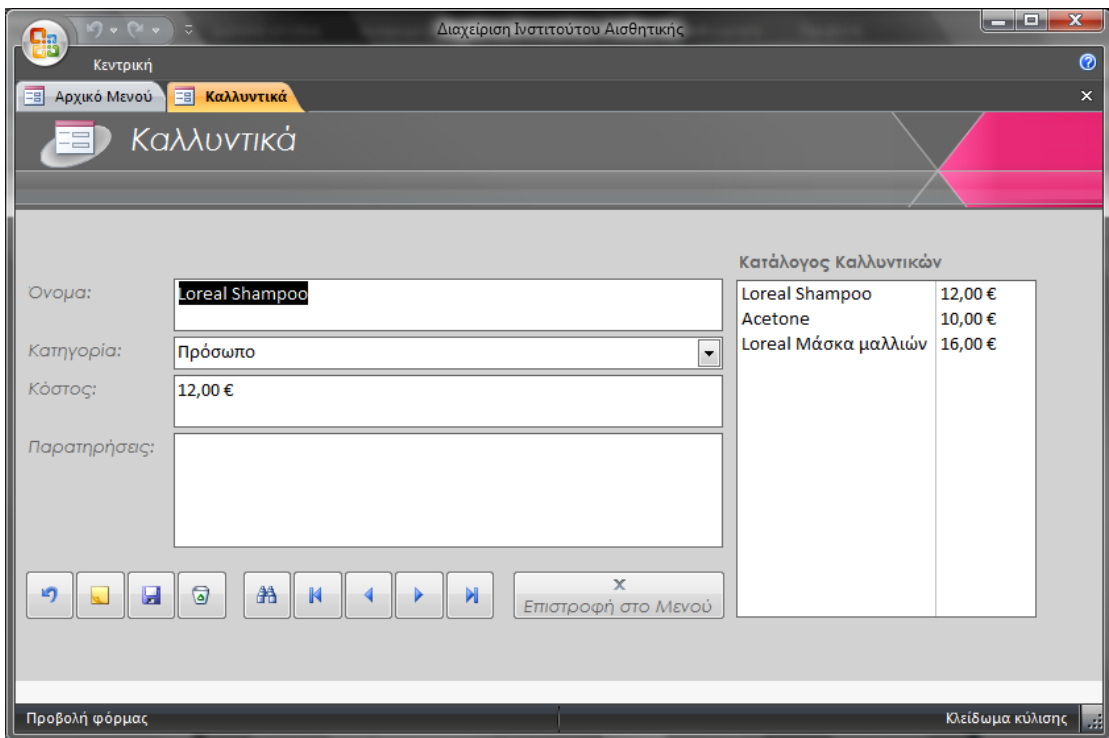

### <span id="page-23-0"></span>**Πωλήσεις Καλλυντικών ανά Πελάτη**

Εφόσον θέλουμε να πραγματοποιήσουμε την πώληση ενός καλλυντικού, επιλέγουμε από το Αρχικό Μενού την επιλογή Πώληση Καλλυντικού. Εισάγουμε στην ακόλουθη φόρμα τα στοιχεία της πώλησης διαλέγοντας από τις λίστες τον πελάτη που θα αγοράσει το καλλυντικό και το υπό αγορά καλλυντικό. Επίσης καθορίζουμε την ημερομηνία πώλησης και τα τεμάχια και η εφαρμογή αυτόματα συμπληρώνει την τιμή μονάδας του επιλεγμένου προϊόντος, ενώ ταυτόχρονα υπολογίζει το τελικό ποσό πληρωμής που πρέπει να καταβάλει ο πελάτης (εκτελεί δηλαδή η βάση δεδομένων αυτόματα τον πολλαπλασιασμό **τεμάχια x τιμή πώλησης**).

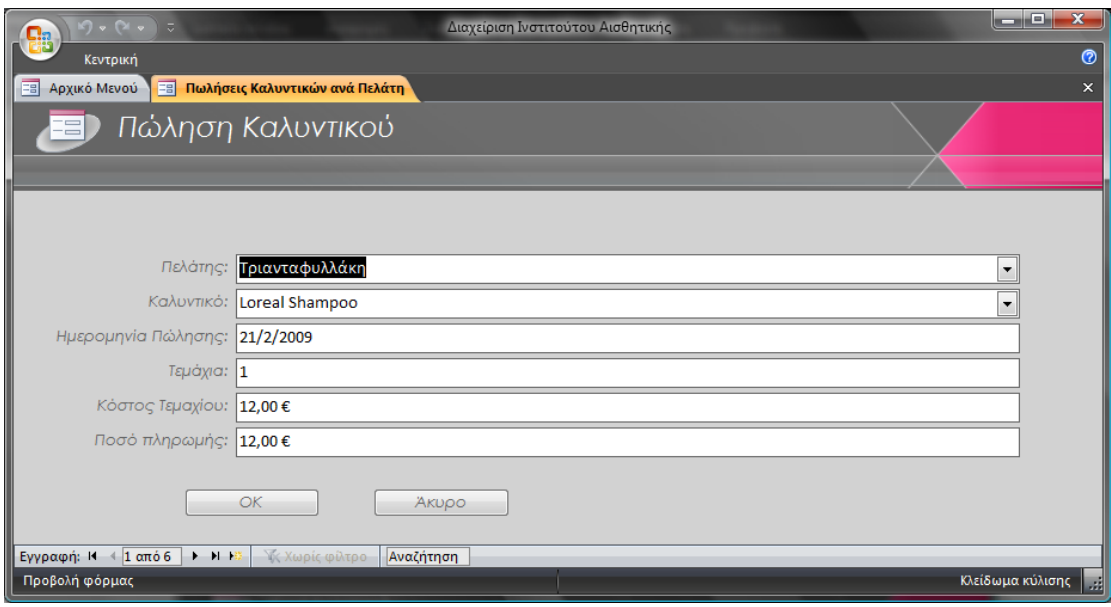

#### <span id="page-24-0"></span>**Στατιστικά**

Για να λάβουμε σχετικά στατιστικά στοιχεία για καθορισμένη περίοδο λειτουργίας του Ινστιτούτου Αισθητικής επιλέγουμε από το **Αρχικό Μενού** το κουμπί **Στατιστικά**.

Το ακόλουθο πλαίσιο διαλόγου εμφανίζεται για να καθορίσουμε την χρονική περίοδο για την οποία ενδιαφερόμαστε να λάβουμε τα στατιστικά στοιχεία, συμπληρώνοντας την Αρχική Ημερομηνία και την Τελική Ημερομηνία. Στη συνέχεια πρέπει να διαλέξουμε εάν επιθυμούμε να δούμε τα στατιστικά της περιόδου για την πώληση των καλλυντικών ή για τις παρεχόμενες υπηρεσίες/θεραπείες.

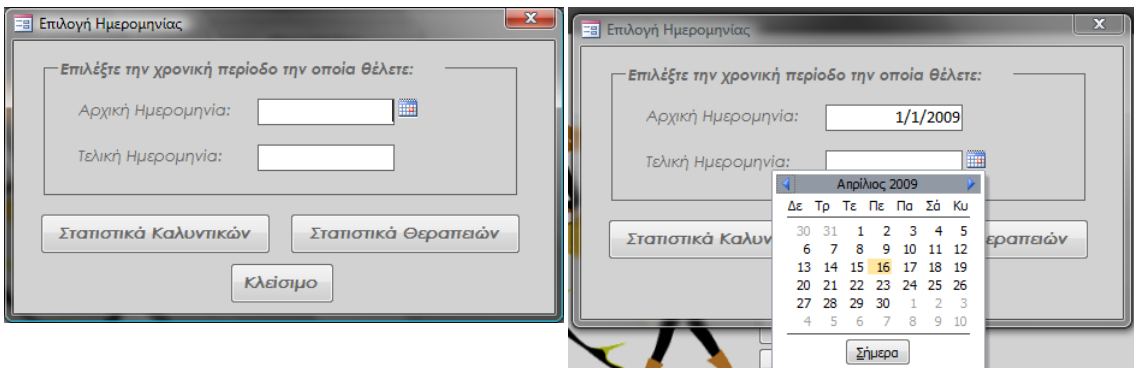

Εάν διαλέξουμε το κουμπί **Στατιστικά Καλλυντικών** τότε θα εμφανιστεί το παρακάτω παράθυρο, στο οποίο αναγράφονται οι ημερομηνίες πώλησης, τα στοιχεία του πελάτη και τα χαρακτηριστικά της πώλησης (τιμή τεμαχίου, ποσότητα και τελικό ποσό πληρωμής).

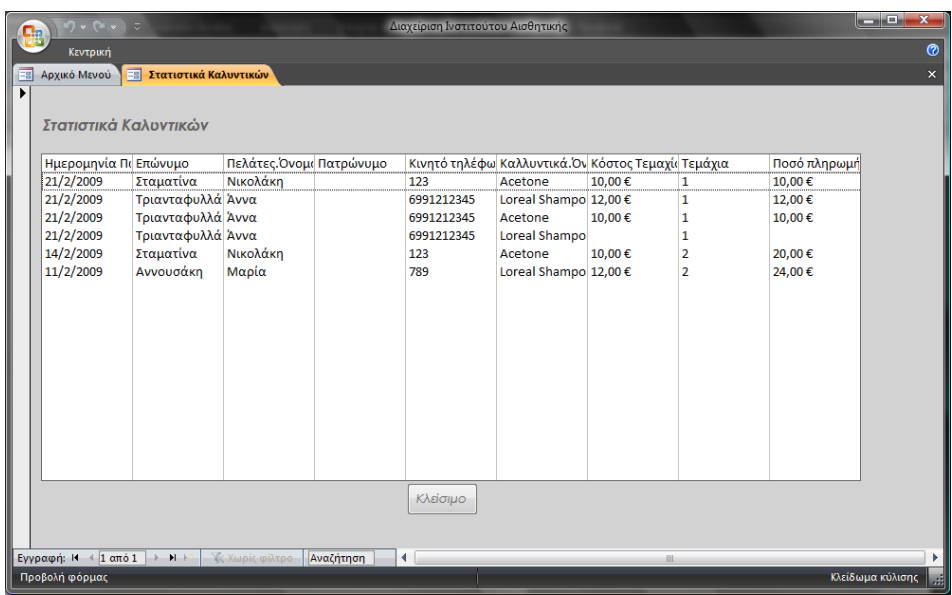

Εάν επιλέξουμε να δούμε τα **Στατιστικά Θεραπειών**, θα εμφανιστεί η ακόλουθη φόρμα όπου αναγράφονται η ημερομηνία που έλαβε χώρα η θεραπεία, το ονοματεπώνυμο του πελάτη, το είδος της θεραπείας που έλαβε και το ποσό το οποίο πλήρωσε. Στο τέλος της φόρμας υπάρχει το πεδίο **Σύνολο** στο οποίο υπολογίζεται το συνολικό ποσό των χρημάτων που λάβαμε από τις θεραπείες (με κόκκινα έντονα γράμματα ώστε να γίνεται άμεσα αντιληπτό).

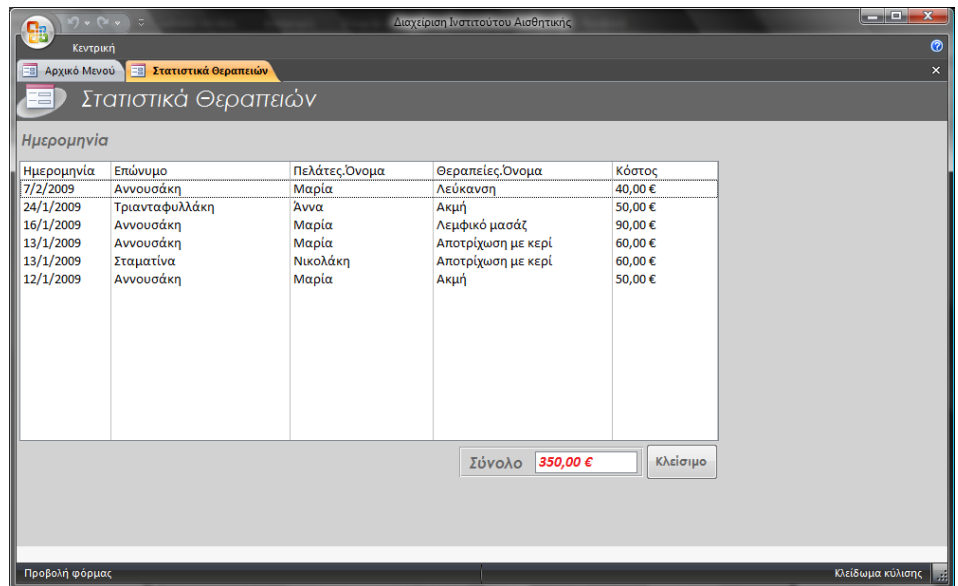

# <span id="page-26-0"></span>**Η Εφαρμογή: Οι Λειτουργικές Μονάδες – Μακροεντολές**

Οι Λειτουργικές Μονάδες είναι ένα αντικείμενο που αποτελεί το δομημένο ορισμό μιας ή περισσοτέρων ενεργειών που θέλουμε να εκτελέσει η Access σαν απόκριση σ' ένα ορισμένο συμβάν. Για παράδειγμα, μπορούμε να σχεδιάσουμε μια μακροεντολή που θα ανοίγει μια δεύτερη φόρμα, σαν απόκριση στην επιλογή ενός στοιχείου της κύριας φόρμας. Μπορούμε επίσης να έχουμε μια μακροεντολή που θα ελέγχει την εγκυρότητα των στοιχείων ενός πεδίου όταν θα κάνουμε αλλαγές σ' αυτά. Μπορούμε ακόμα να περιλάβουμε συνθήκες στις μακροεντολές για να ορίζουμε πότε πρέπει να εκτελεστούν κάποιες ενέργειες των μακροεντολών και πότε όχι. Μπορούμε να χρησιμοποιήσουμε μακροεντολές για το άνοιγμα και την εκτέλεση ερωτημάτων, για το άνοιγμα πινάκων ή για την εκτύπωση ή την εμφάνιση αναφορών. Ακόμα, μπορούμε μέσα από μια μακροεντολή, να εκτελούμε άλλες μακροεντολές ή διαδικασίες της VBA.

Για να υλοποιηθεί επιτυχώς η εφαρμογή **Διαχείρισης Ινστιτούτου Αισθητικής** δημιουργήθηκαν οι ακόλουθες μακροεντολές:

- 1. Ακύρωση Ραντεβού
- 2. Ανανέωση Φόρμας Δημιουργίας Ραντεβού
- 3. Έλεγχος Φόρμας Δημιουργίας
- 4. Έλεγχος Φόρμας Πώλησης Καλλυντικού
- 5. Επανεκτέλεση Ερωτήματος Ακύρωσης Ραντεβού
- 6. Επιλογή Εγγραφής
- 7. Επιλογή Πελάτη για Κίνηση
- 8. Κλείσιμο Ραντεβού Ημέρας

Στο Παράρτημα Κώδικας Μακροεντολών περιγράφεται λεπτομερώς ο κώδικας που χρησιμοποιήθηκε στις παραπάνω μακροεντολές.

### <span id="page-26-1"></span>**Επίλογος**

Υλοποιήσαμε το λογισμικό της Διαχείρισης Ινστιτούτου Αισθητικής με τη χρήση Σχεσιακών Βάσεων Δεδομένων μέσω της Microsoft Access 2008. Από τα παραπάνω μπορεί να επιβεβαιωθεί ότι η Access αποτελεί ένα περιβάλλον ανάπτυξης πρώτης τάξης για τον developer που αποζητά ταχύτητα και ευελιξία όταν χρειάζεται να καλύψει τις ανάγκες μίας μικρής επιχείρησης όπως είναι ένα Ινστιτούτο Αισθητικής.

Στην εφαρμογή μας δημιουργήσαμε μία διεπαφή (interface) κατάλληλη ώστε ο μέσος χρήστης να μπορεί να διαχειριστεί τον όγκο της πληροφορίας με άνεση και χωρίς άγχος. Οι έξυπνες ετικέτες (που καθοδηγούν τον χρήστη), ο έλεγχος στο υπόβαθρο (background) των πεδίων καθώς και ο αυτόματος έλεγχος και υπολογισμός στατιστικών και ραντεβού, επιτρέπουν στον χρήστη να ασχοληθεί κυρίως με την εργασία του χωρίς να απασχολείται από το φορτωμένο περιβάλλον και τις πολλαπλές επιλογές παραμετροποίησης.

Επιπλέον η εφαρμογή είναι εντελώς ανοιχτή και επιτρέπει την άμεση παραμετροποίηση της και αναβάθμιση της οποιαδήποτε στιγμή έχει ανάγκη ο πελάτης, με νέα στοιχεία και επιλογές.

Οι μακροεντολές αποδείχθηκαν ένα πολύ ισχυρό εργαλείο, χάρις στο οποίο έγινε δυνατό να υλοποιηθούν οι αυτοματισμοί που απαιτεί η εφαρμογή χωρίς να χρειαστεί να γραφτεί κώδικας σε Visual Basic (ή κάποια άλλη γλώσσα προγραμματισμού για τα office applications της Microsoft) και κυρίως χωρίς να χρειαστεί να στηθεί και να υλοποιηθεί από την αρχή ένα περιβάλλον Σχεσιακής Βάσης Δεδομένων το οποίο θα ήταν δύσκολο στην αλληλεπίδραση αλλά και την διαχείρισή του από ένα απλό χρήστη.

### <span id="page-28-0"></span>**Παράρτημα**

### <span id="page-28-1"></span>**Κώδικας Ερωτημάτων**

Τα ερωτήματα που έχουμε δημιουργήσει για να δώσουν την λειτουργικότητα που χρειάζεται η βάση μας είναι τα ακόλουθα:

- 1) Διαγραφή Ραντεβού
- 2) Ακύρωση Ραντεβού
- 3) Δεσμευμένες Θέσεις
- 4) Διαθέσιμο Προσωπικό
- 5) Έλεγχος Ραντεβού
- 6) Επιλεγμένη Θεραπεία
- 7) Καλλυντικά ανά Πελάτη
- 8) Πλήθος Δεσμευμένων Θέσεων
- 9) Ραντεβού ανά Πελάτη
- 10) Ραντεβού Ημέρας
- 11) Στατιστικά Θεραπειών Αναλυτικά
- 12) Στατιστικά Θεραπειών Σύνολο
- 13) Στατιστικά Καλλυντικών
- 14) Δημιουργία Ραντεβού
- 15) Πώληση Καλλυντικού ΕΕ

Αναλυτικότερα ο κώδικας SQL για το κάθε ερώτημα από τα παραπάνω είναι ο ακόλουθος.

#### **Διαγραφή Ραντεβού**

DELETE Ραντεβού.\*, Ραντεβού.Αναγνωριστικό

FROM Ραντεβού

WHERE (((Ραντεβού.Αναγνωριστικό)=[Φόρμες]![Ακύρωση\_Ραντεβού]![Ραντεβού για

Ακύρωση].[Form]![Αναγνωριστικό]));

#### **Ακύρωση Ραντεβού**

SELECT Ραντεβού.Ημερομηνία, Ραντεβού.Έναρξη, Ραντεβού.Πελάτης, Ραντεβού.Θεραπεία,

Ραντεβού.[Θέση Εργασίας]

FROM Ραντεβού

WHERE (((Ραντεβού.Ημερομηνία)=[Forms]![Ακύρωση Ραντεβού]![DateField]));

**Δεσμευμένες Θέσεις**

SELECT [Έλεγχος Ραντεβού].Αναγνωριστικό, [Έλεγχος Ραντεβού].[Θέση Εργασίας], [Έλεγχος

Ραντεβού].Κατάσταση

FROM [Έλεγχος Ραντεβού]

WHERE ((([Έλεγχος Ραντεβού].Κατάσταση)="Δεσμευμένη Θέση"));

#### **Διαθέσιμο Προσωπικό**

SELECT [Θέσεις Εργασίας].Θέση, [Προσωπικό]![Όνομα] & " " & [Προσωπικό]![Επώνυμο] AS Υπάλληλος, Θεραπείες.Όνομα, Ραντεβού.Ημερομηνία, Ραντεβού.Έναρξη, [Έναρξη]+[Διάρκεια] AS Λήξη

FROM Προσωπικό INNER JOIN (Θεραπείες INNER JOIN ([Θέσεις Εργασίας] INNER JOIN Ραντεβού ON [Θέσεις Εργασίας].Αναγνωριστικό = Ραντεβού.[Θέση Εργασίας]) ON Θεραπείες.Αναγνωριστικό = Ραντεβού.Θεραπεία) ON Προσωπικό.Αναγνωριστικό = [Θέσεις Εργασίας].Υπάλληλος WHERE (((Ραντεβού.Ημερομηνία)=[Forms]![Δημιουργία Ραντεβού]![DateField]) AND (([Θέσεις Εργασίας].Αναγνωριστικό)=[Forms]![Δημιουργία Ραντεβού]![PositionField]));

#### **Έλεγχος Ραντεβού**

SELECT Ραντεβού.Αναγνωριστικό, Ραντεβού.Ημερομηνία, Ραντεβού.Έναρξη, Θεραπείες.Διάρκεια, [Έναρξη]+[Διάρκεια] AS Λήξη, [Forms]![Δημιουργία Ραντεβού]![TimeField] AS Έναρξη1, DLookUp("[Διάρκεια]","Θεραπείες","[Αναγνωριστικό] = " & [Forms]![Δημιουργία Ραντεβού]![TreatmentField]) AS Διάρκεια1, [Έναρξη1]+TimeValue([Διάρκεια1]) AS Λήξη1, Ραντεβού.[Θέση Εργασίας], IIf(([Έναρξη1]>=[Έναρξη] And [Λήξη1]<=[Λήξη]) Or ([Έναρξη1]<=[Έναρξη] And [Λήξη1]>=[Λήξη]) Or ([Έναρξη1]>=[Έναρξη] And [Έναρξη1]<[Λήξη]),"Δεσμευμένη Θέση","Ελεύθερη Θέση") AS Κατάσταση FROM Θεραπείες INNER JOIN ([Θέσεις Εργασίας] INNER JOIN Ραντεβού ON [Θέσεις Εργασίας].Αναγνωριστικό = Ραντεβού.[Θέση Εργασίας]) ON Θεραπείες.Αναγνωριστικό = Ραντεβού.Θεραπεία WHERE (((Ραντεβού.Ημερομηνία)=[Forms]![Δημιουργία Ραντεβού]![DateField]) AND ((Ραντεβού.[Θέση Εργασίας])=[Forms]![Δημιουργία Ραντεβού]![PositionField]));

#### **Επιλεγμένη Θεραπεία**

SELECT Θεραπείες.\* FROM Θεραπείες;

#### **Καλλυντικά ανά Πελάτη**

SELECT [Πωλήσεις Καλυντικών ανά Πελάτη].[Ημερομηνία Πώλησης], Καλλυντικά.Όνομα, [Πωλήσεις Καλυντικών ανά Πελάτη].Τεμάχια, [Πωλήσεις Καλυντικών ανά Πελάτη].[Ποσό πληρωμής] FROM Καλλυντικά INNER JOIN (Πελάτες INNER JOIN [Πωλήσεις Καλυντικών ανά Πελάτη] ON Πελάτες.Αναγνωριστικό = [Πωλήσεις Καλυντικών ανά Πελάτη].[Αναγνωριστικό Πελάτη]) ON Καλλυντικά.Αναγνωριστικό = [Πωλήσεις Καλυντικών ανά Πελάτη].[Αναγνωριστικό Καλυντικού] WHERE (((Πελάτες.Αναγνωριστικό)=[Forms]![Επιλογή Πελάτη]![customerID]));

#### **Πλήθος Δεσμευμένων Θέσεων**

SELECT Count([Δεσμευμένες Θέσεις].Κατάσταση) AS ΠλήθοςΤουΚατάσταση FROM [Δεσμευμένες Θέσεις];

#### **Ραντεβού ανά Πελάτη**

SELECT Ραντεβού.Ημερομηνία, Θεραπείες.Όνομα, Θεραπείες.Κόστος

FROM Πελάτες INNER JOIN (Θεραπείες INNER JOIN Ραντεβού ON Θεραπείες.Αναγνωριστικό =

Ραντεβού.Θεραπεία) ON Πελάτες.Αναγνωριστικό = Ραντεβού.Πελάτης

WHERE (((Πελάτες.Αναγνωριστικό)=[Forms]![Επιλογή Πελάτη]![customerID]));

#### **Ραντεβού Ημέρας**

SELECT Ραντεβού.\*, Ραντεβού.Ημερομηνία

FROM Ραντεβού

WHERE (((Ραντεβού.Ημερομηνία)=[Ημερομηνία που σας ενδαφέρει να δείτε τα ραντεβού]));

#### **Στατιστικά Θεραπειών Αναλυτικά**

SELECT Ραντεβού.Ημερομηνία, Πελάτες.Επώνυμο, Πελάτες.Όνομα, Θεραπείες.Όνομα,

Θεραπείες.Κόστος

FROM Πελάτες INNER JOIN (Θεραπείες INNER JOIN Ραντεβού ON Θεραπείες.Αναγνωριστικό =

Ραντεβού.Θεραπεία) ON Πελάτες.Αναγνωριστικό = Ραντεβού.Πελάτης

WHERE (((Ραντεβού.Ημερομηνία) Between [Forms]![Επιλογή Ημερομηνίας]![ΑρχικήΗμερομηνία] And

[Forms]![Επιλογή Ημερομηνίας]![ΤελικήΗμερομηνία]))

ORDER BY Ραντεβού.Ημερομηνία DESC;

#### **Στατιστικά Θεραπειών Σύνολο**

SELECT Sum([Στατιστικά Θεραπειών Αναλυτικά].Κόστος) AS ΆθροισμαΤουΚόστος

FROM [Στατιστικά Θεραπειών Αναλυτικά];

#### **Στατιστικά Καλλυντικών**

SELECT [Πωλήσεις Καλυντικών ανά Πελάτη].[Ημερομηνία Πώλησης], Πελάτες.Επώνυμο, Πελάτες.Όνομα, Πελάτες.Πατρώνυμο, Πελάτες.[Κινητό τηλέφωνο], Καλλυντικά.Όνομα, [Πωλήσεις Καλυντικών ανά Πελάτη].[Κόστος Τεμαχίου], [Πωλήσεις Καλυντικών ανά Πελάτη].Τεμάχια, [Πωλήσεις Καλυντικών ανά Πελάτη].[Ποσό πληρωμής]

FROM Καλλυντικά INNER JOIN (Πελάτες INNER JOIN [Πωλήσεις Καλυντικών ανά Πελάτη] ON Πελάτες.Αναγνωριστικό = [Πωλήσεις Καλυντικών ανά Πελάτη].[Αναγνωριστικό Πελάτη]) ON Καλλυντικά.Αναγνωριστικό = [Πωλήσεις Καλυντικών ανά Πελάτη].[Αναγνωριστικό Καλυντικού] WHERE ((([Πωλήσεις Καλυντικών ανά Πελάτη].[Ημερομηνία Πώλησης]) Between [Forms]![Επιλογή Ημερομηνίας]![ΑρχικήΗμερομηνία] And [Forms]![Επιλογή Ημερομηνίας]![ΤελικήΗμερομηνία]));

#### **Δημιουργία Ραντεβού**

INSERT INTO Ραντεβού ( Ημερομηνία, Έναρξη, Πελάτης, Θεραπεία, [Θέση Εργασίας] )

SELECT [Forms]![Δημιουργία Ραντεβού]![DateField] AS Eκφρ1, [Forms]![Δημιουργία

Ραντεβού]![TimeField] AS Eκφρ2, [Forms]![Δημιουργία Ραντεβού]![CustomerField] AS Eκφρ3,

[Forms]![Δημιουργία Ραντεβού]![TreatmentField] AS Eκφρ4, [Forms]![Δημιουργία

Ραντεβού]![PositionField] AS Eκφρ5

FROM Ραντεβού

GROUP BY [Forms]![Δημιουργία Ραντεβού]![DateField], [Forms]![Δημιουργία Ραντεβού]![TimeField], [Forms]![Δημιουργία Ραντεβού]![CustomerField], [Forms]![Δημιουργία Ραντεβού]![TreatmentField], [Forms]![Δημιουργία Ραντεβού]![PositionField];

#### **Πώληση Καλλυντικού ΕΕ**

INSERT INTO [Πωλήσεις Καλυντικών ανά Πελάτη] ( [Αναγνωριστικό Πελάτη], [Αναγνωριστικό Καλυντικού], [Ημερομηνία Πώλησης], Τεμάχια, [Κόστος Τεμαχίου], [Ποσό πληρωμής] ) SELECT [Forms]![Πωλήσεις Καλυντικών ανά Πελάτη]![Αναγνωριστικό Πελάτη] AS Εκφρ1, [Forms]![Πωλήσεις Καλυντικών ανά Πελάτη]![Αναγνωριστικό Καλυντικού] AS Εκφρ2, [Forms]![Πωλήσεις Καλυντικών ανά Πελάτη]![Ημερομηνία Πώλησης] AS Εκφρ3, [Forms]![Πωλήσεις Καλυντικών ανά Πελάτη]![Τεμάχια] AS Εκφρ4, [Forms]![Πωλήσεις Καλυντικών ανά Πελάτη]![Κόστος Τεμαχίου] AS Εκφρ5, [Forms]![Πωλήσεις Καλυντικών ανά Πελάτη]![Ποσό πληρωμής] AS Eκφρ6;

# <span id="page-32-0"></span>**Κώδικας Μακροεντολών**

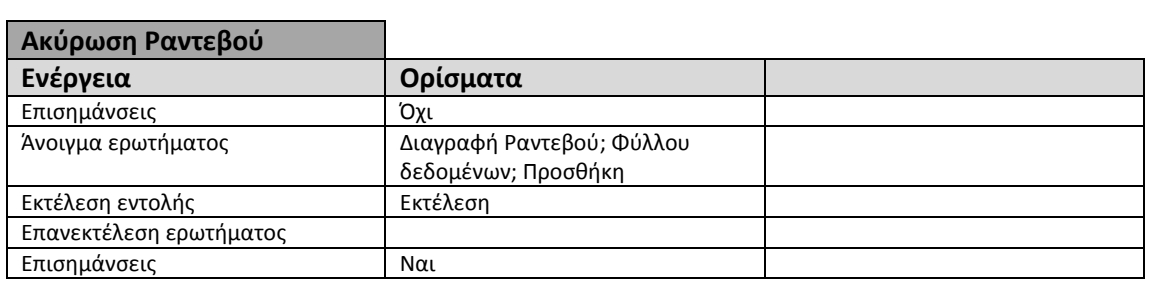

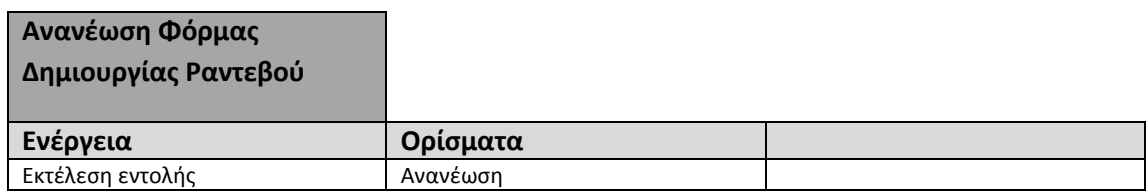

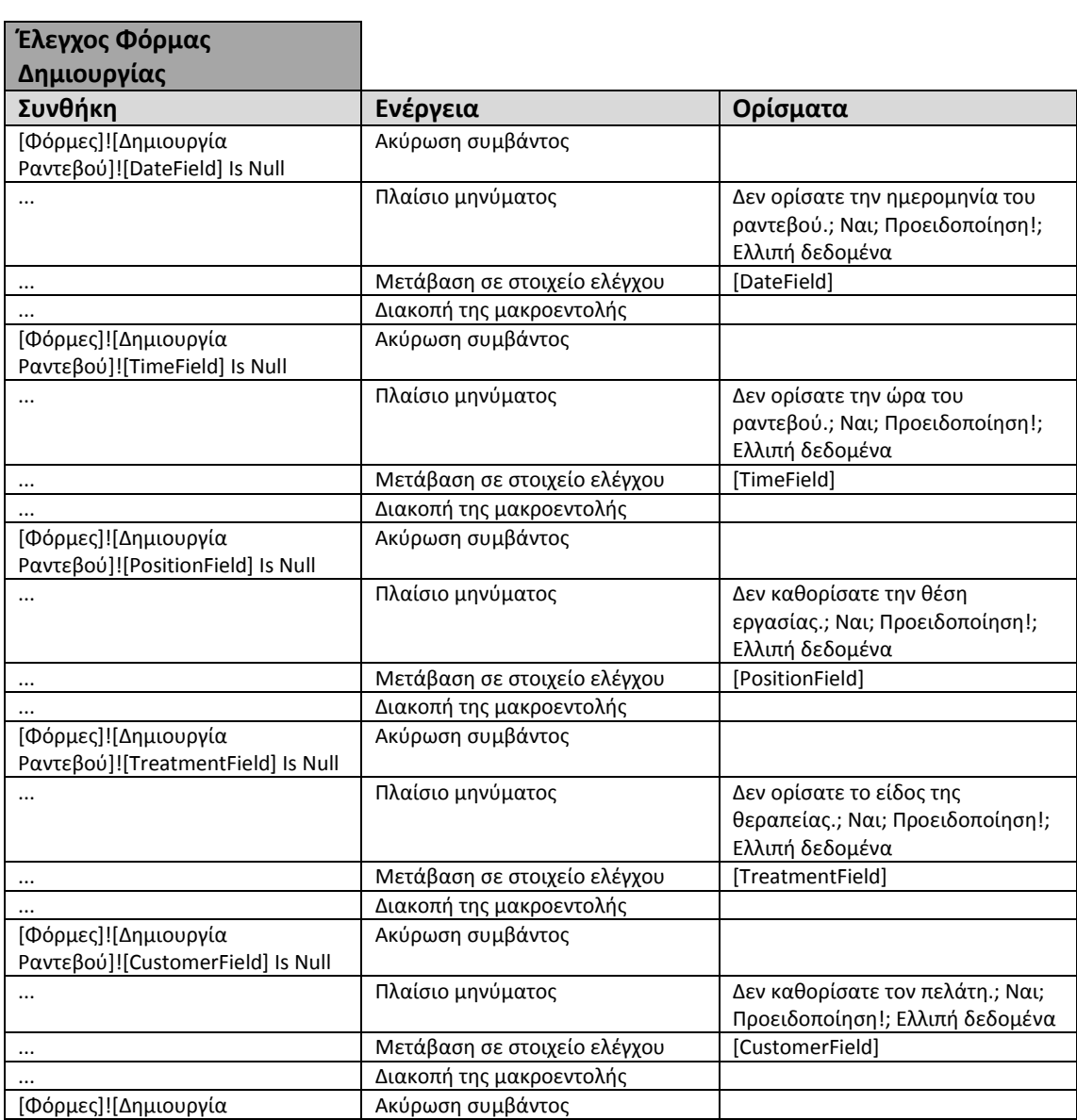

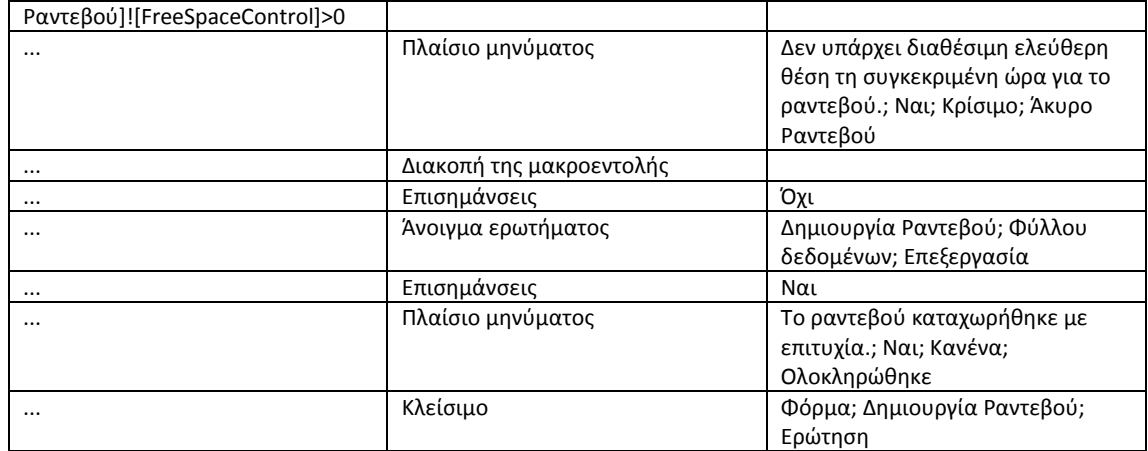

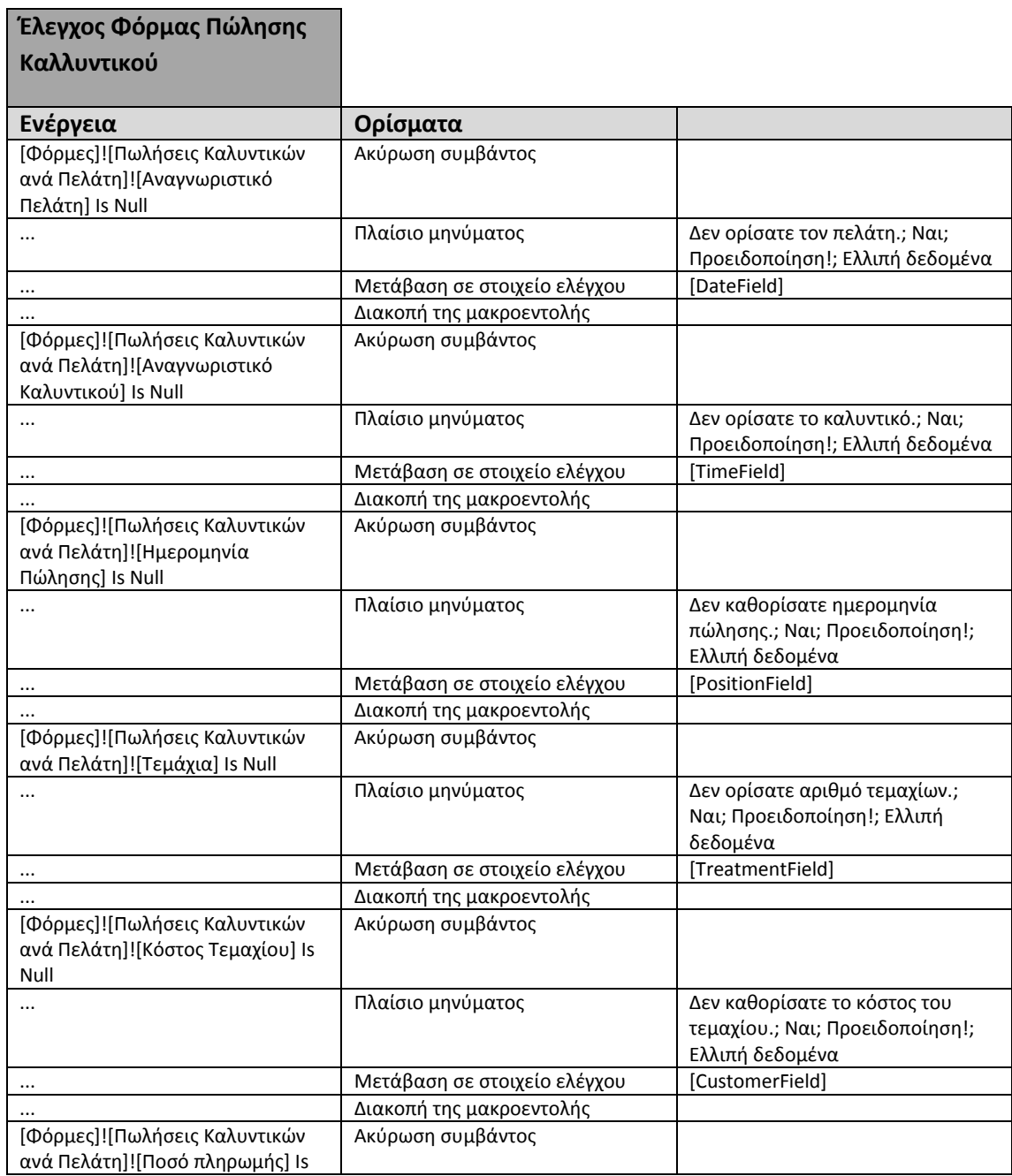

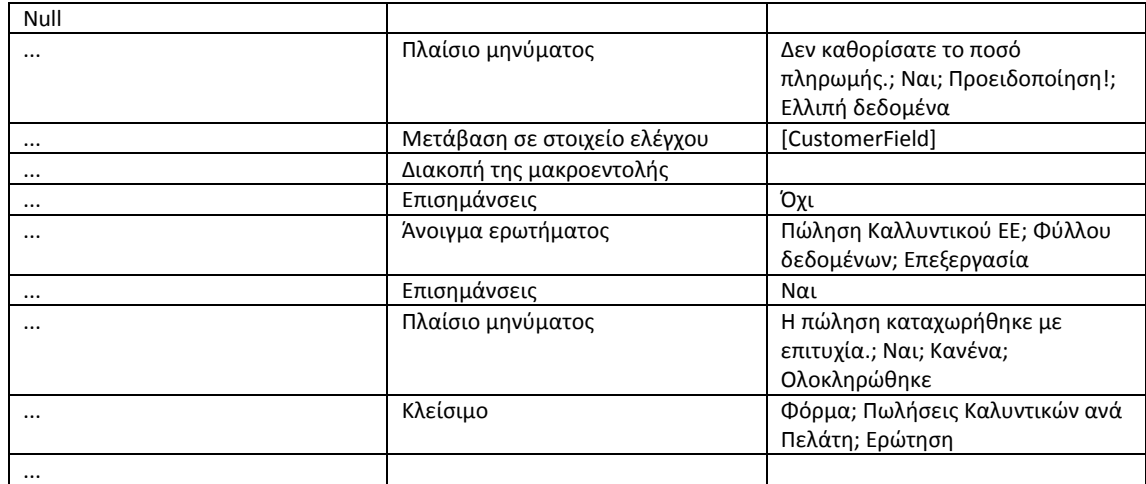

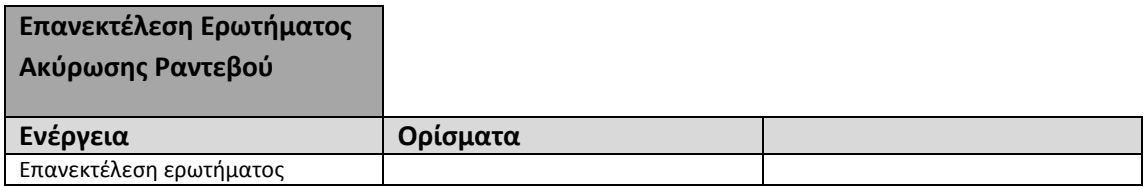

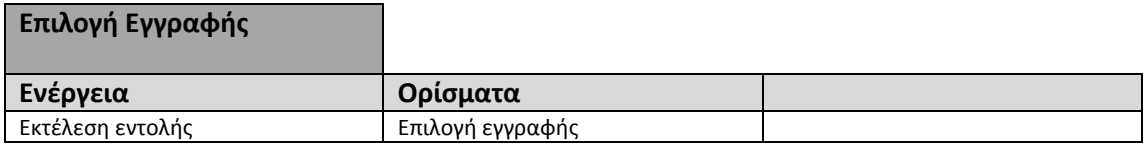

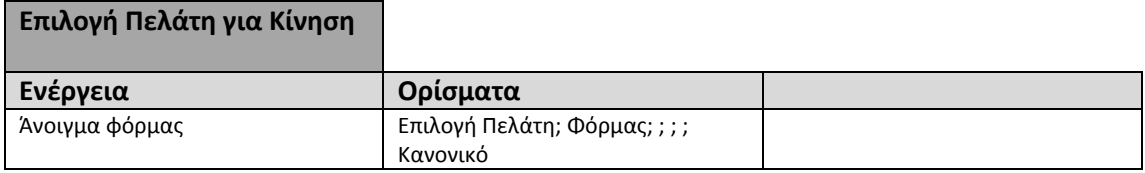

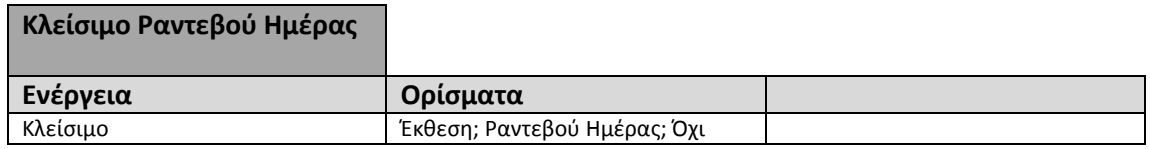